## **Brukerveiledning**

w1858 w2228h w2338h w2448h/hc w2558hc

De eneste garantiene for HP-produkter og -tjenester er angitt i de uttrykte garantierklæringene som følger med slike produkter og tjenester. Ingenting i dette dokumentet kan tolkes som en tilleggsgaranti. HP er ikke erstatningsansvarlige for tekniske eller andre typer feil eller utelatelser i dette dokumentet.

HP er ikke ansvarlig for bruken av eller påliteligheten til HP-programvare på utstyr som ikke er levert av HP.

Dette dokumentet inneholder informasjon som er beskyttet av opphavsrett. Ingen deler av dette dokumentet kan kopieres, gjengis eller oversettes til et annet språk uten skriftlig tillatelse fra HP.

Hewlett-Packard Company 10955 Tantau Avenue Cupertino, California 95014-0770 USA

Copyright © 2006–2008 Hewlett-Packard Development Company, L.P.

Microsoft og Windows er registrerte varemerker for Microsoft Corporation i USA.

Adobe og Acrobat er varemerker for Adobe Systems Incorporated.

ENERGY STAR og ENERGY STAR-logoen er registrerte varemerker for de amerikanske miljøvernmyndighetene (United States Environmental Protection Agency).

Bluetooth er et varemerke som tilhører eieren og brukes av Hewlett-Packard Company under lisens.

HP støtter lovlig bruk av teknologi, og godkjenner ikke bruk av sine produkter for andre formål enn de som er tillatt under lovgivning for opphavsrett.

Informasjonen i dette dokumentet kan endres uten forhåndsvarsel.

## <span id="page-2-0"></span>**Skriftkonvensjoner**

Følgende avsnitt beskriver skriftkonvensjonene som benyttes i dette dokumentet.

### <span id="page-2-1"></span>**Merknader, forsiktighetsregler og advarsler**

I denne håndboken kan tekstblokker bli ledsaget av et ikon. Disse blokkene er merknader, forsiktighetsregler og advarsler, og de benyttes på følgende måte:

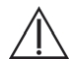

**ADVARSEL:** Indikerer at hvis retningslinjene ikke følges, kan det føre til personskade eller livstruende skade.

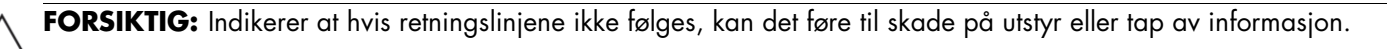

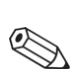

**MERKNAD:** Indikerer ytterligere informasjon.

## **Innhold**

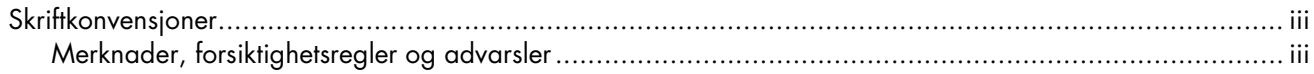

#### 1 Produktfunksjoner

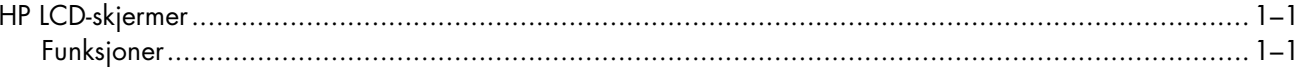

#### 2 Retningslinjer for sikkerhet og vedlikehold

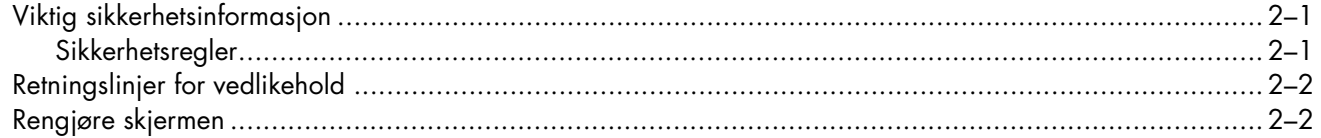

#### 3 Klargjøre skjermen

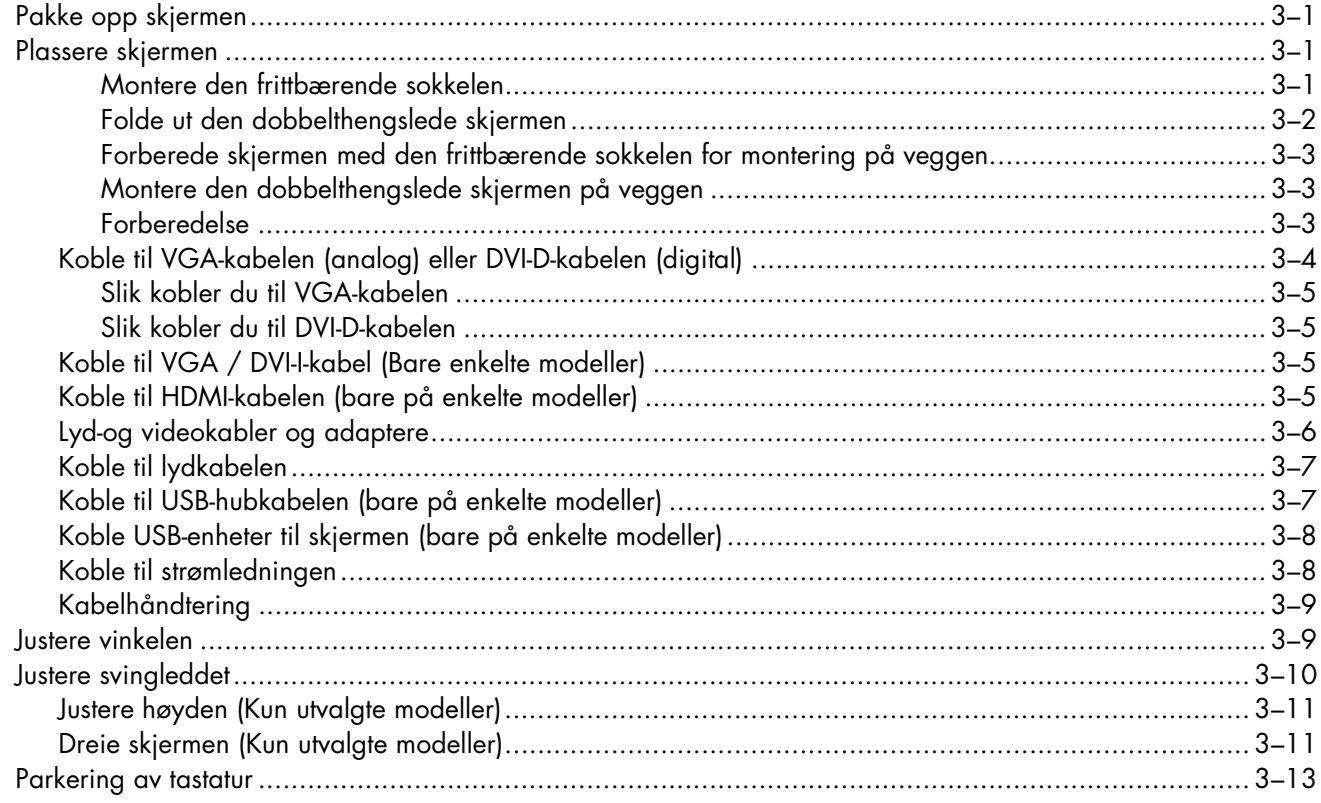

## 4 Bruke skjermen

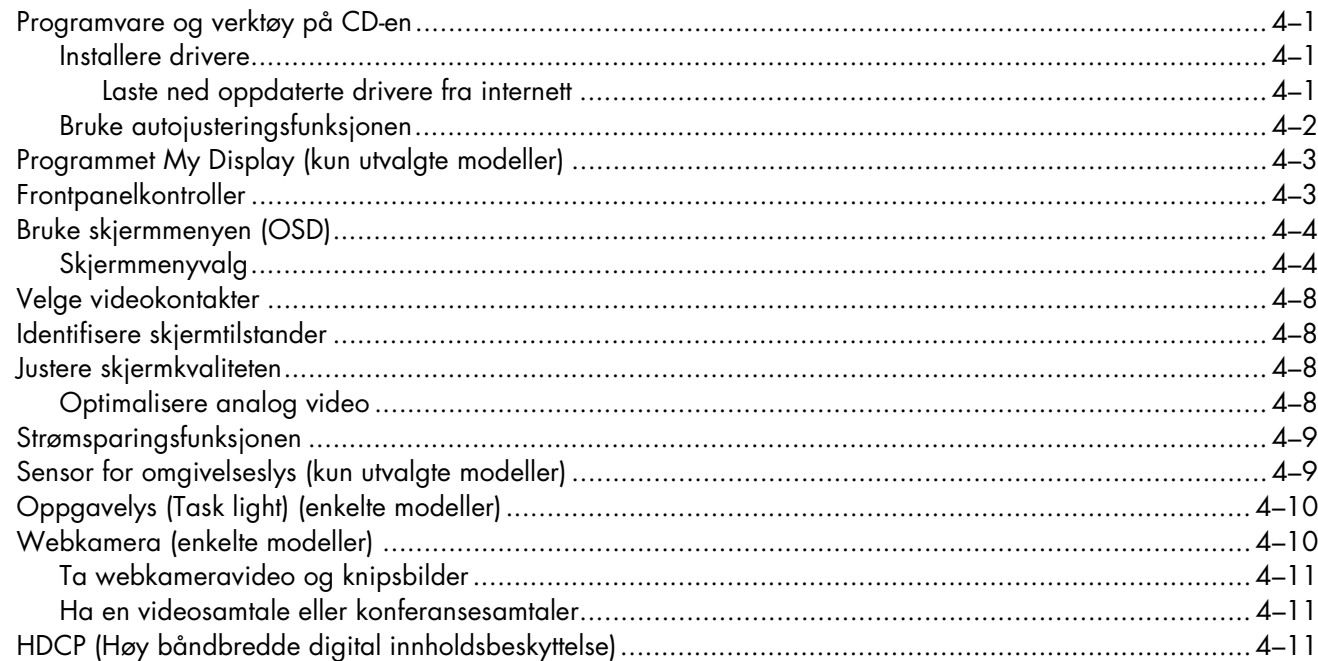

#### 5 Betjene kortleseren til den digitale bilderammen (enkelte modeller)

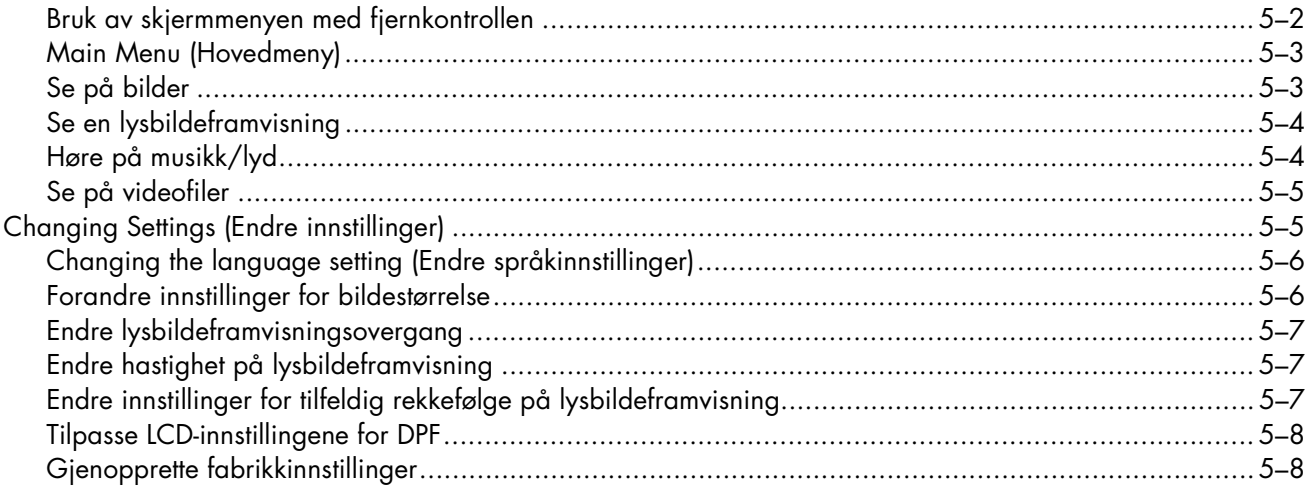

#### 6 Klargjøre skjermen for sending

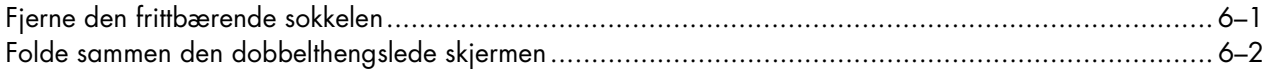

#### A Feilsøking

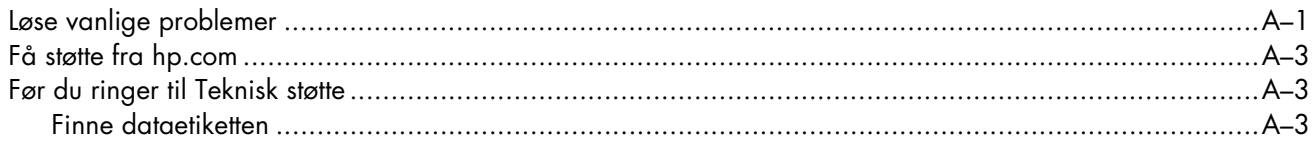

#### **B** Tekniske spesifikasjoner

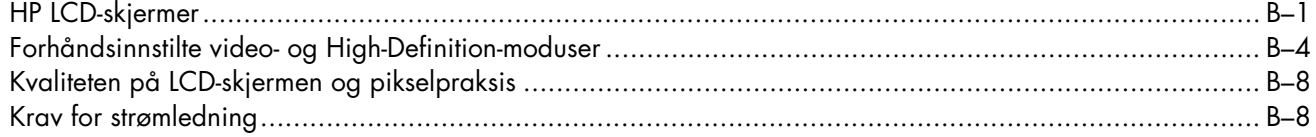

### C Merknader for godkjenningsinstanser

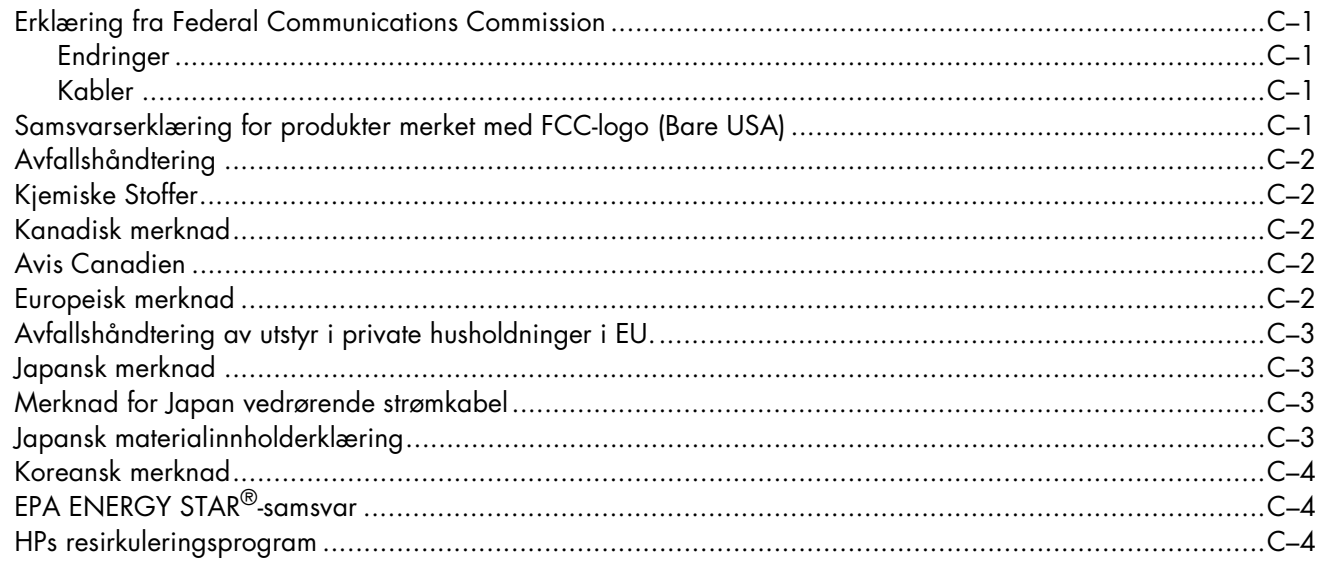

# <span id="page-8-1"></span><span id="page-8-0"></span>**HP LCD-skjermer**

HPs LCD-skjerm (Liquid Crystal Display) er en TFT-skjerm (Thin-Film Transistor) med aktiv matrise. Denne håndboken beskriver følgende modeller:

- w1858 LCD-skjerm
- w2228h LCD-skjerm
- w2338h LCD-skjerm
- w2448h/hc LCD-skjerm
- w2558hc LCD-skjerm

## <span id="page-8-2"></span>**Funksjoner**

- Stor diagonal skjerm
- Optimal oppløsning:
	- ❏ w1858: 1366 x 768 @ 60Hz
	- ❏ w2228h: 1680 x 1050 @ 60Hz
	- ❏ w2338h: 1920 x 1080 @ 60Hz
	- ❏ w2448h/hc: 1920 x 1200 @ 60Hz
	- ❏ w2558hc: 1920 × 1200 @ 60 Hz

I tillegg til fullskjermstøtte for lavere oppløsninger

- Støttede videosignaler:
	- ❏ VGA analogt signal (bare på utvalgte modeller)
	- ❏ Digitalt DVI-signal (kun utvalgte modeller)
	- ❏ High-definition multimedia interface (HDMI) (kun utvalgte modeller)
- Hurtig svartid gir en bedre opplevelse ved spilling og grafikk
- Behagelig å se på enten du sitter eller står, eller om du beveger deg fra den ene til den andre siden av skjermen
- Vinkeljustering
- Høydejustering (kun utvalgte modeller)
- Justering av svingleddet
- Dreiejustering for landskaps- og portrettvisning (kun utvalgte modeller)
- Webkamera og mikrofon (bare på enkelte modeller)
- Minnekortleser med to åpninger og fjernkontroll (bare på enkelte modeller)
- Sokkelarmen kan fjernes, slik at du for eksempel kan montere skjermen på veggen ved hjelp av VESA-monteringshullene (Video Electronics Standards Association)
- Sikkerhetslåsspor for en Kensington-sikkerhetskabel (sikkerhetskabel selges separat)
- Plug and Play-funksjonalitet, hvis det støttes av systemet på datamaskinen din
- Justering via skjermmenyen (OSD) gjør det enkelt å konfigurere skjermen (velg English (engelsk), Simplified Chinese (forenklet kinesisk), French (fransk), German (tysk), Italian (italiensk), Spanish (spansk), Dutch (nederlandsk), Japanese (japansk) eller Brazilian Portuguese (portugisisk (Brasil))
- Innebygde stereohøyttalere, som peker bakover
- Fire til seks Universal Serial Bus (USB) 2.0-porter til bruk med USB-enheter. I modeller med seks USB-porter, er to reservert for intern bruk (til webkamera og kortleser—kun utvalgte modeller).
- Sensor for omgivende lys (kun utvalgte modeller)
- Oppgavelys (Task light) (bare på enkelte modeller)
- Parkering av tastatur
- Strømsparingsfunksjon for å redusere strømforbruket
- Display med innstillinger for hurtigvisning
- CD-en inneholder:
	- ❏ Drivere
	- ❏ Autojusteringsprogramvare
	- ❏ My Display-programvare
	- ❏ Program for webkamera (bare på enkelte modeller)
	- ❏ Dokumenter
	- ❏ Adobe® Acrobat® Reader

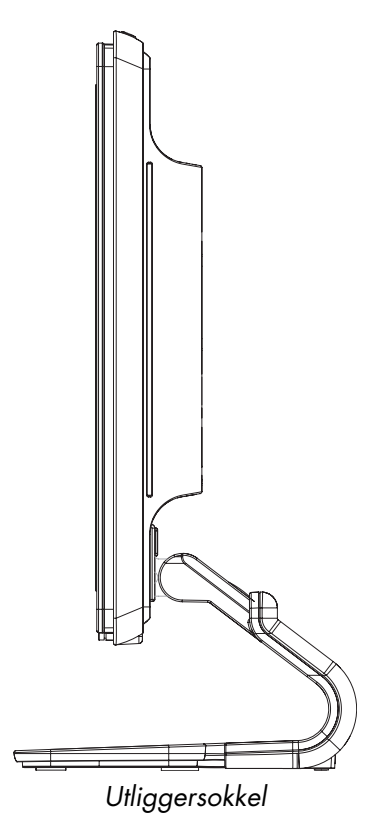

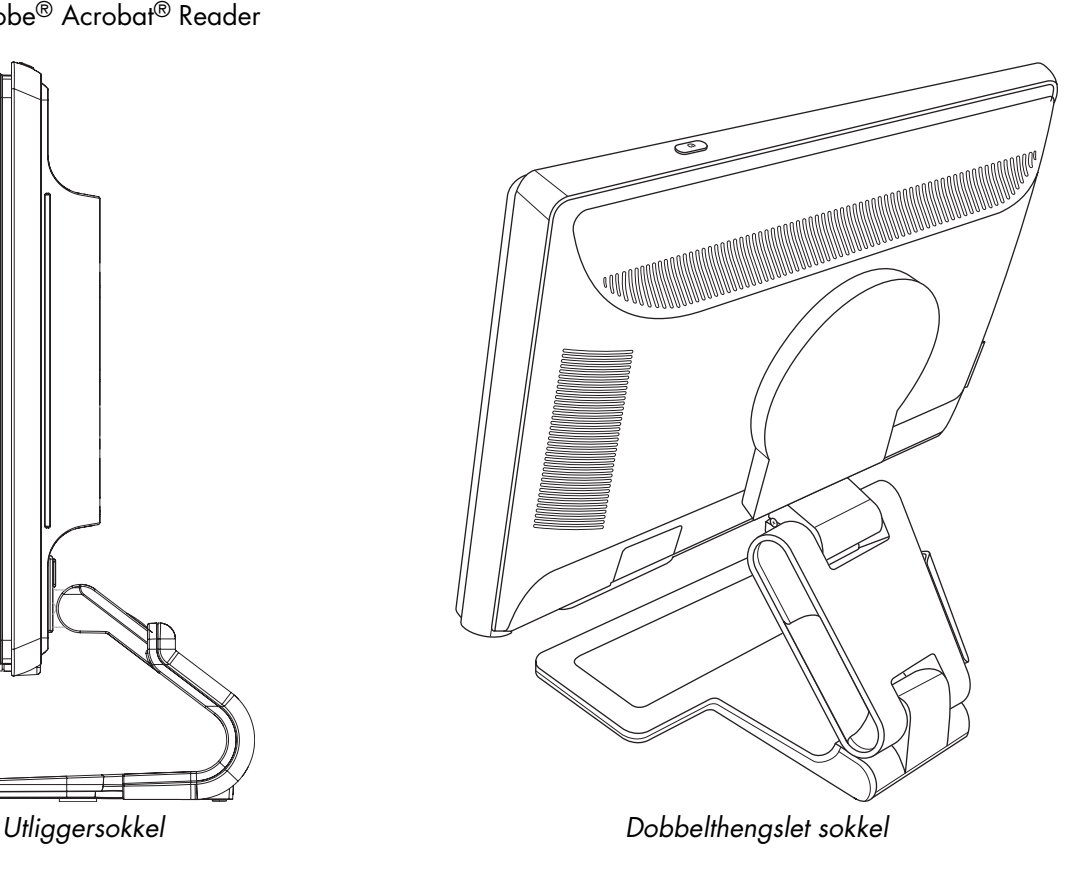

**2**

## **Retningslinjer for sikkerhet og vedlikehold**

## <span id="page-10-1"></span><span id="page-10-0"></span>**Viktig sikkerhetsinformasjon**

Strømledningen er laget for bruk med skjermen. Hvis du bruker en annen ledning, må du bare bruke en strømkilde og tilkobling som er kompatibel med denne skjermen.

**ADVARSEL:** Du må alltid koble skjermen, datamaskinen og annet utstyr til en jordet stikkontakt. Du bør ikke deaktivere jordingen på strømledningen, da dette øker risikoen for elektrisk støt eller skade på utstyret. Jordingen er en viktig sikkerhetsfunksjon.

**ADVARSEL:** For sikkerhets skyld bør du sørge for at den jordete stikkontakten er lett tilgjengelig for brukeren og plassert så nær utstyret som mulig. Du kobler strømmen fra utstyret ved å trekke støpselet ut av stikkontakten. Trekk aldri i ledningen.

**FORSIKTIG:** For å beskytte skjermen, i tillegg til datamaskinen, bør du koble alle strømledninger fra datamaskinen og eksterne enheter (for eksempel skjerm, skriver og skanner) til en overspenningsvernenhet, for eksempel en strømfordeler med overspenningsvern eller en avbruddsfri strømforsyning (UPS).

Ikke alle strømskinner har overspenningsvern. Strømskinnen er merket med overspenningsvern hvis den har denne funksjonen. Bruk en strømskinne fra en produsent som tilbyr skadeerstatning hvis overspenningsvernet ikke fungerer.

### <span id="page-10-2"></span>**Sikkerhetsregler**

- Bruk bare en strømkilde og tilkobling som er kompatibel med denne skjermen. Dette står på merkeetiketten/platen på baksiden av skjermen.
- Kontroller at det totale amperenivået for produktene som er koblet til stikkontakten ikke overstiger kapasiteten til stikkontakten. I tillegg må ikke det totale amperenivået for produktene som er koblet til ledningen overstige kapasiteten til ledningen. Du finner amperenivået (Amps eller A) på strømetiketten for hver enhet.
- Plasser skjermen nær en strømkontakt som er lett tilgjengelig. Koble fra skjermen ved å holde i støpselet og trekke det ut av kontakten. Du må aldri koble fra skjermen ved å trekke i ledningen.
- Ikke tillat noe å hvile på strømledningen. Ikke tråkk på ledningen.

## <span id="page-11-0"></span>**Retningslinjer for vedlikehold**

Slik kan du forbedre ytelsen og forlenge levetiden til skjermen:

- Ikke åpne skjermkabinettet eller prøv å utføre service på produktet selv. Hvis skjermen ikke fungerer riktig eller har fått støt eller skade, kan du kontakte en autorisert Hewlett-Packard-leverandør, -forhandler eller -serviceleverandør.
- Ikke juster andre kontroller enn de som beskrives i brukerveiledningen.
- Slå av skjermen når den ikke er i bruk. Du kan øke levetiden til skjermen betraktelig ved å bruke et skjermsparerprogram og slå av skjermen når du ikke bruker den.
- Plasser skjermen i et godt ventilert miljø, vekk fra sterkt lys, sterk varme og høy fuktighet.
- Spor og åpninger i kabinettet er ment for ventilasjon. Disse åpningene må ikke blokkeres eller dekkes til. Putt aldri gjenstander inn i kabinettsporene eller i andre åpninger.
- Koble skjermen fra stikkontakten før den skal rengjøres. Ikke bruk flytende vaskemidler eller vaskemidler på sprayboks.
- Ikke utsett skjermen for støt eller plasser den på en ustabil overflate.
- Når du fjerner skjermsokkelen, må du legge skjermen med forsiden ned på en myk overflate for å hindre at den skrapes opp eller ødelegges.

## <span id="page-11-1"></span>**Rengjøre skjermen**

Skjermen er en optisk enhet av høy kvalitet som krever særlig forsiktighet ved rengjøring. Følg trinnene nedenfor ved rengjøring av skjermen:

- **1.** Slå av datamaskinen og skjermen.
- **2.** Koble skjermen fra stikkontakten før den skal rengjøres.

**FORSIKTIG:** Ikke bruk benzen, fortynningsvæske, ammoniakk eller lett fordampende stoffer til å rengjøre skjermen eller skjermkabinettet. Disse kjemiske stoffene kan skade skjermen. Ikke bruk flytende vaskemidler eller vaskemidler på sprayboks. Bruk aldri vann til å rengjøre en LCD-skjerm.

**3.** Tørk av skjermen med en tørr, myk og ren klut.

Hvis skjermen krever mer rengjøring, bør du bruke et antistatisk rengjøringsmiddel.

**4.** Tørk støv av skjermkabinettet. Bruk en fuktig klut til å rengjøre kabinettet.

Hvis kabinettet krever mer rengjøring, bør du bruke en ren klut fuktet med isopropylalkohol.

- **5.** Koble til skjermen.
- **6.** Slå på skjermen og datamaskinen.

## <span id="page-12-1"></span><span id="page-12-0"></span>**Pakke opp skjermen**

- <span id="page-12-4"></span>**1.** Pakk opp skjermen. Kontroller at innholdet følger med. Ta vare på esken.
- **2.** Slå av datamaskinen og andre tilkoblede enheter.
- **3.** Bestem om du vil sette skjermen på skrivebordet eller montere den på veggen. Se ["Plassere skjermen."](#page-12-2)
- **4.** Klargjør et flatt område der du kan montere skjermen. Du trenger et flatt, mykt, beskyttet underlag der du kan plassere skjermen med bildeflaten ned mens du klargjør den for installasjon.
- **5.** Du trenger en Phillips-skrutrekker for å klargjøre skjermen for veggmontering. Du trenger kanskje en sportrekker for å feste noen av kablene.

## <span id="page-12-2"></span>**Plassere skjermen**

Du kan plassere skjermen på et skrivebord eller på veggen. Plasser skjermen på et passende og godt ventilert sted nær datamaskinen.

Koble til skjermkablene etter at du har plassert skjermen.

#### <span id="page-12-3"></span>**Montere den frittbærende sokkelen**

**FORSIKTIG:** Skjermen må behandles forsiktig. Unngå å ta på eller legge trykk på LCD-skjermen, da dette kan føre til skade.

- **1.** Legg skjermen ned på et mykt underlag.
- **2.** Sett nakken på linje med skjermsokkelen.
- **3.** Skyv sokkelen til den låses på plass. Kontroller at sokkelen er sikkert låst på plass.

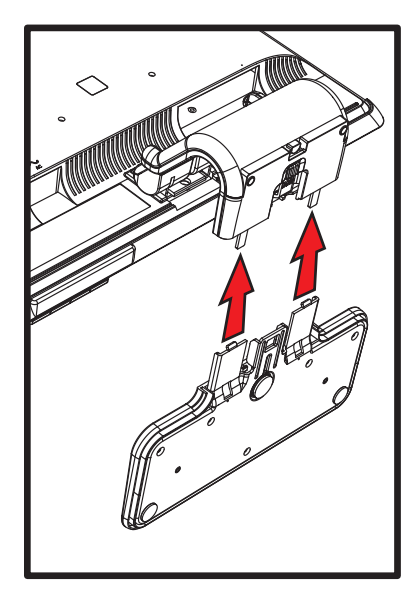

*Feste den frittbærende sokkelen*

**4.** Løft skjermen til en oppreist posisjon og plasser den på en flat, stabil overflate.

#### <span id="page-13-0"></span>**Folde ut den dobbelthengslede skjermen**

**ADVARSEL:** Ikke plasser den dobbelthengslede skjermen med forsiden ned før folding. Hengselen på sokkelen kan sprette opp og forårsake alvorlig personskade eller skade.

- **1.** Mens skjermen fremdeles ligger flatt, sammenbrettet, sett den på en flat overflate med skjermsiden opp.
- **2.** Roter skjermen til horisontal posisjon (i figuren er den rette pilen din posisjon foran skjermen). (Bare utfør dette trinnet hvis skjermen din har dreiefunksjonen.)

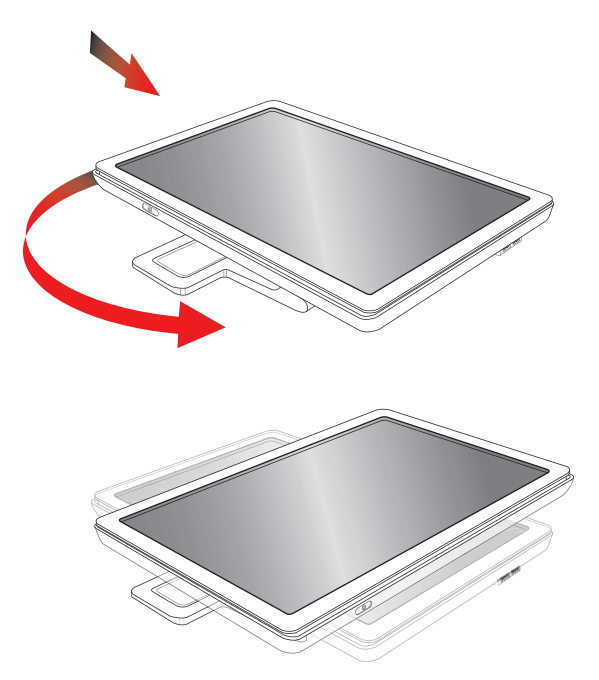

**3.** Hold på skjermsokkelen og løft opp panelet øverst uten å komme nær eller legge trykk på skjermen (**1**).

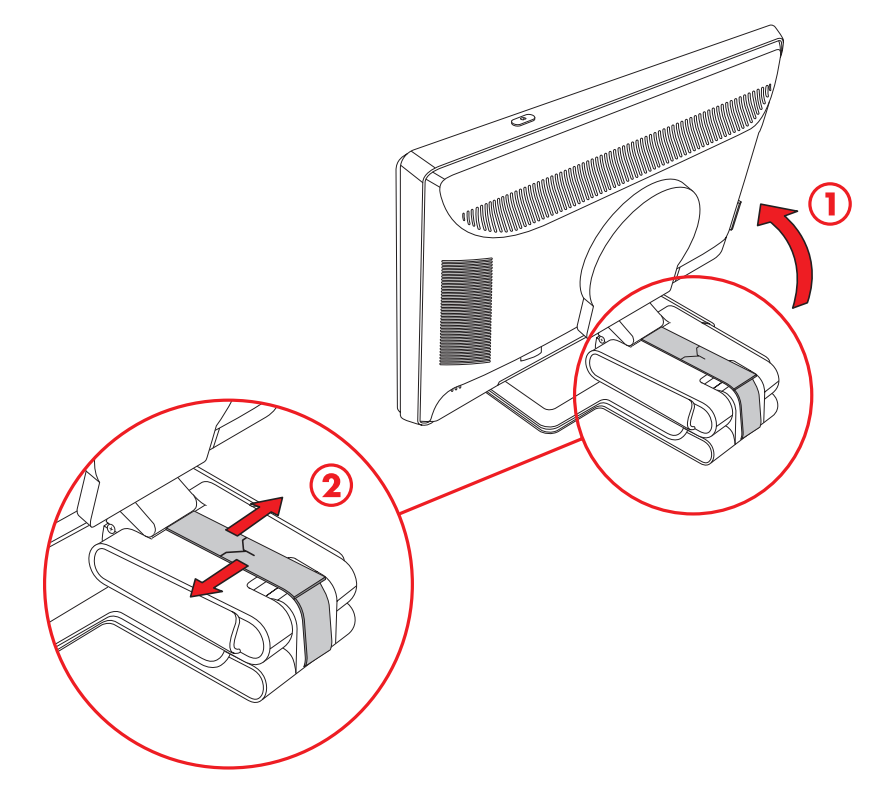

- **4.** Fjern pakkremen (ikke kutt den) (**2**).
- **5.** Legg pakkremen på et trygt sted i tilfelle du trenger å sende skjermen.
- **6.** Hev og senk sokkelhengslen for riktig visning.

#### <span id="page-14-0"></span>**Forberede skjermen med den frittbærende sokkelen for montering på veggen.**

- **1.** Koble strømledningen og evt. andre kabler fra skjermen.
- **2.** Fjern skjermsokkelen. La skjermen ligge med forsiden ned på et flatt, mykt underlag.
- **3.** Etter sokkelen har blitt fjernet, fjern gummiknotten på halsen til skjermen. Du vil se en skrue under gummiknotten og to ytterligere skruer på panelet.
- **4.** Fjern alle de tre skruene.
- **5.** Fjern nakken fra skjermen.
- **6.** Ta vare på delene (gummiknott, skruer, nakke og sokkel) for senere bruk.
- **7.** Følg instruksjonene som fulgte med monteringsstativet, slik at du er sikker på at skjermen festes riktig.

De fire gjengede monteringshullene på baksiden av panelet er i samsvar med VESA-standarden for montering av flatskjermer.

Bruk de fire hullene til å feste en svingarm eller et annet monteringsstativ.

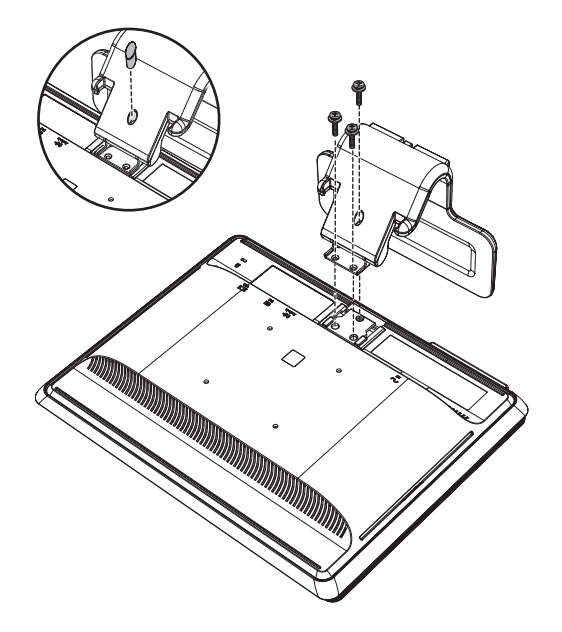

#### <span id="page-14-1"></span>**Montere den dobbelthengslede skjermen på veggen**

Før du monterer skjermen på en vegg, en svingarm eller et annet monteringsstativ, må du fjerne skjermsokkelen og sokkelarmen. Merk: Monteringsstativet følger ikke med. Du trenger en Phillips-skrutrekker. Les følgende advarsler før du utfører denne prosedyren.

**ADVARSEL:** For å redusere risikoen for personskade eller skade på utstyret, kontroller at veggstativet er godt nok montert og sikret før du fester på skjermen. Les instruksjonene som ble levert med veggstativet og kontroller at det tåler vekten av skjermen.

#### <span id="page-14-2"></span>**Forberedelse**

**ADVARSEL:** Ikke plasser den dobbelthengslede skjermen med forsiden ned før folding. Hengselen på sokkelen kan sprette opp og forårsake alvorlig personskade eller skade.

- **1.** Koble strømledningen og evt. andre kabler fra skjermen.
- **2.** Legg forsiktig skjermen med forsiden ned på en flat og myk overflate. Dette kan innebære at hengslen må forlenges og at skjermen må vippes bakover for å sikre at skjermen er flat.
- **3.** Ta av VESA-dekselet på baksiden av skjermen ved å bruke fingertuppene dine.
- **4.** Ta ut alle de fire skruene fra VESA-platen.
- **5.** Ta vare på delene (skruene, dekselet og sokkelen) for senere bruk.
- **6.** Følg instruksjonene som fulgte med monteringsstativet, slik at du er sikker på at skjermen festes riktig.

De fire gjengede monteringshullene på baksiden av panelet er i samsvar med VESA-standarden for montering av flatskjermer. Skjermen bruker standarden med en avstand på 100 mm.

Bruk de fire hullene til å feste en svingarm eller et annet monteringsstativ.

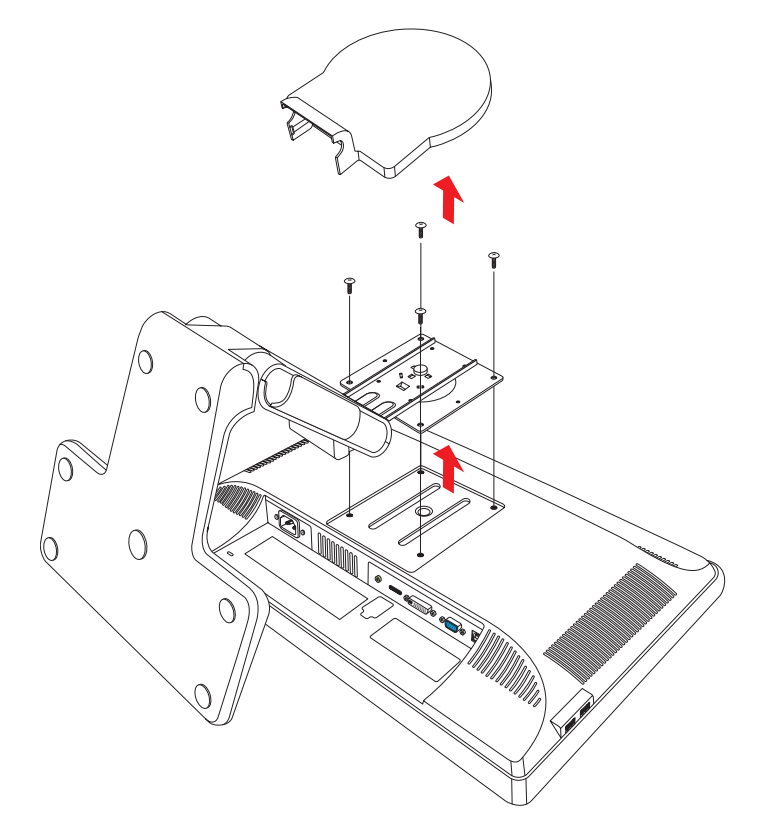

### <span id="page-15-0"></span>**Koble til VGA-kabelen (analog) eller DVI-D-kabelen (digital)**

Bruk en VGA- eller DVI-D-videokabel (følger med utvalgte modeller) Hvis du ønsker å bruke en DVI-kabel, må du ha et DVI-kompatibelt skjermkort. Du finner kontaktene på baksiden av skjermen. Kontroller at datamaskinen og skjermen er slått av og at kablene er trukket ut av kontaktene.

Enkelte grafikkort har både en DVI-kontakt og en DVI-til-VGA-omformer med i boksen (kun utvalgte modeller). Hvis skjermen har en VGA-kontakt men ingen DVI-kontakt, bruk DVI-til-VGA-omformere for å koble til datamaskinen: Koble DVI-til-VGA-omformeren til DVI-kontakten på grafikkortet til datamaskinen, og koble deretter VGA-kabelen til omformeren og skjermen.

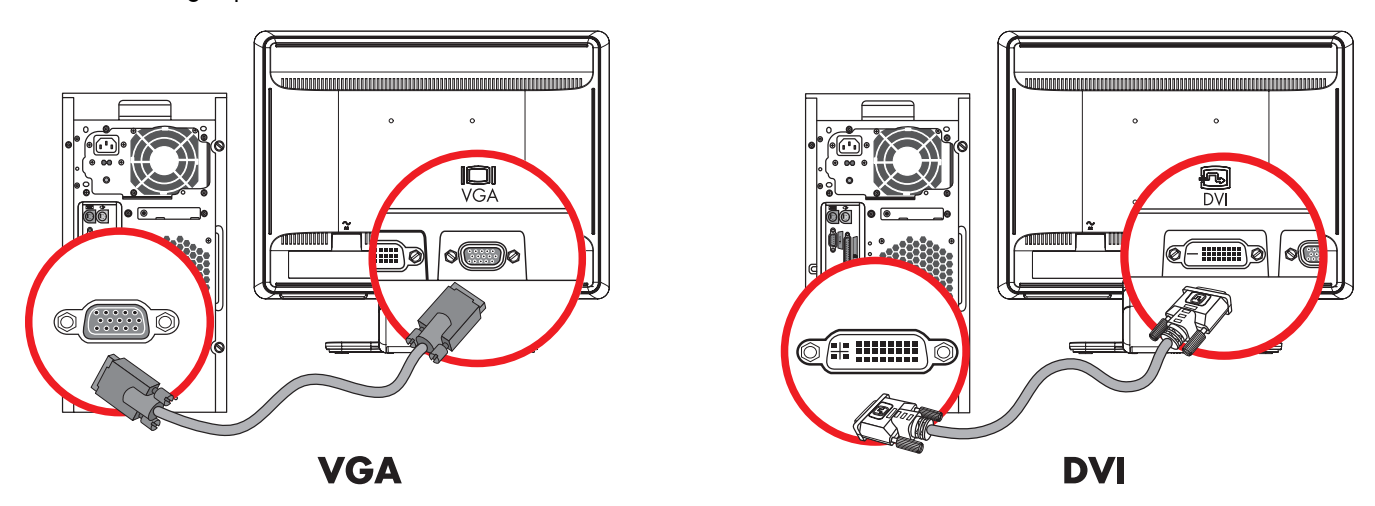

*Koble til VGA- eller DVI-D-kabelen—plasseringen av kontaktene kan variere*

#### <span id="page-16-0"></span>**Slik kobler du til VGA-kabelen**

Koble en ende av VGA-videokabelen til baksiden av skjermen, og den andre enden til VGA-videokontakten på datamaskinen.

#### <span id="page-16-1"></span>**Slik kobler du til DVI-D-kabelen**

Koble en ende av DVI-D-videokabelen til baksiden av skjermen, og den andre enden til DVI-videokontakten på datamaskinen. Du kan kun bruke denne kabelen hvis datamaskinen din har et DVI-kompatibelt grafikkort. DVI-D-kontakt og -kabel for skjerm følger kun med enkelte modeller.

 $\mathbb{Z}$ **MERKNAD:** Hvis du bruker en DVI-til-HDMI-adapter, må du koble den grønne lydkabelen for å aktivere høyttalerne. Signalet fra DVI-kontakten er kun for video.

### <span id="page-16-2"></span>**Koble til VGA / DVI-I-kabel (Bare enkelte modeller)**

Koble VGA-enden av kabelen til baksiden av datamaskinen din, og koble DVI-I-enden av kabelen til skjermen.

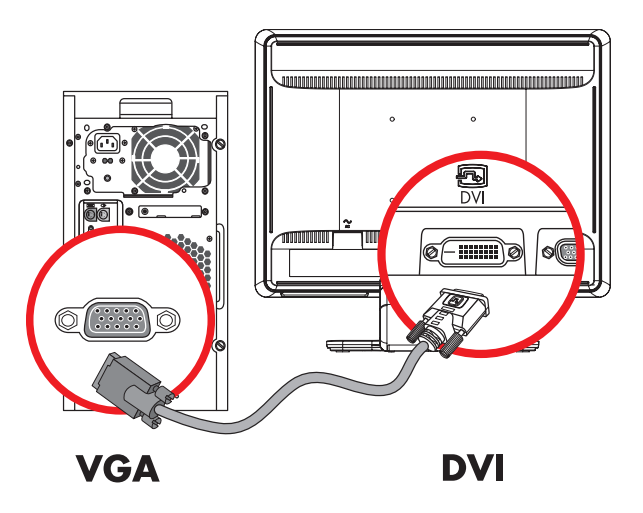

### <span id="page-16-3"></span>**Koble til HDMI-kabelen (bare på enkelte modeller)**

Koble en ende av HDMI-kabelen til baksiden av skjermen, og den andre enden til en kompatibel digital lyd/videokilde, som en digitalboks, en DVD-spiller eller et digitalt fjernsyn.

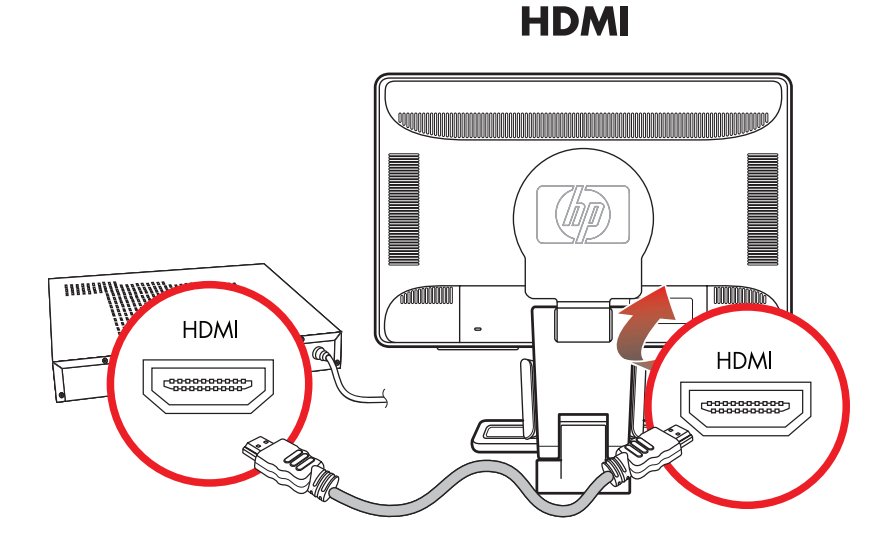

### <span id="page-17-0"></span>**Lyd-og videokabler og adaptere**

Følgende tabell viser kabel- og adaptertypene som kan være nødvendige for å koble skjermen til datamaskinen, TV-en eller set-top boksen.

Antallet og type kabler som er nødvendig varierer for de ulike modellene. Noen kabler og adaptere følger med bare for enkelte modeller og selges separate.

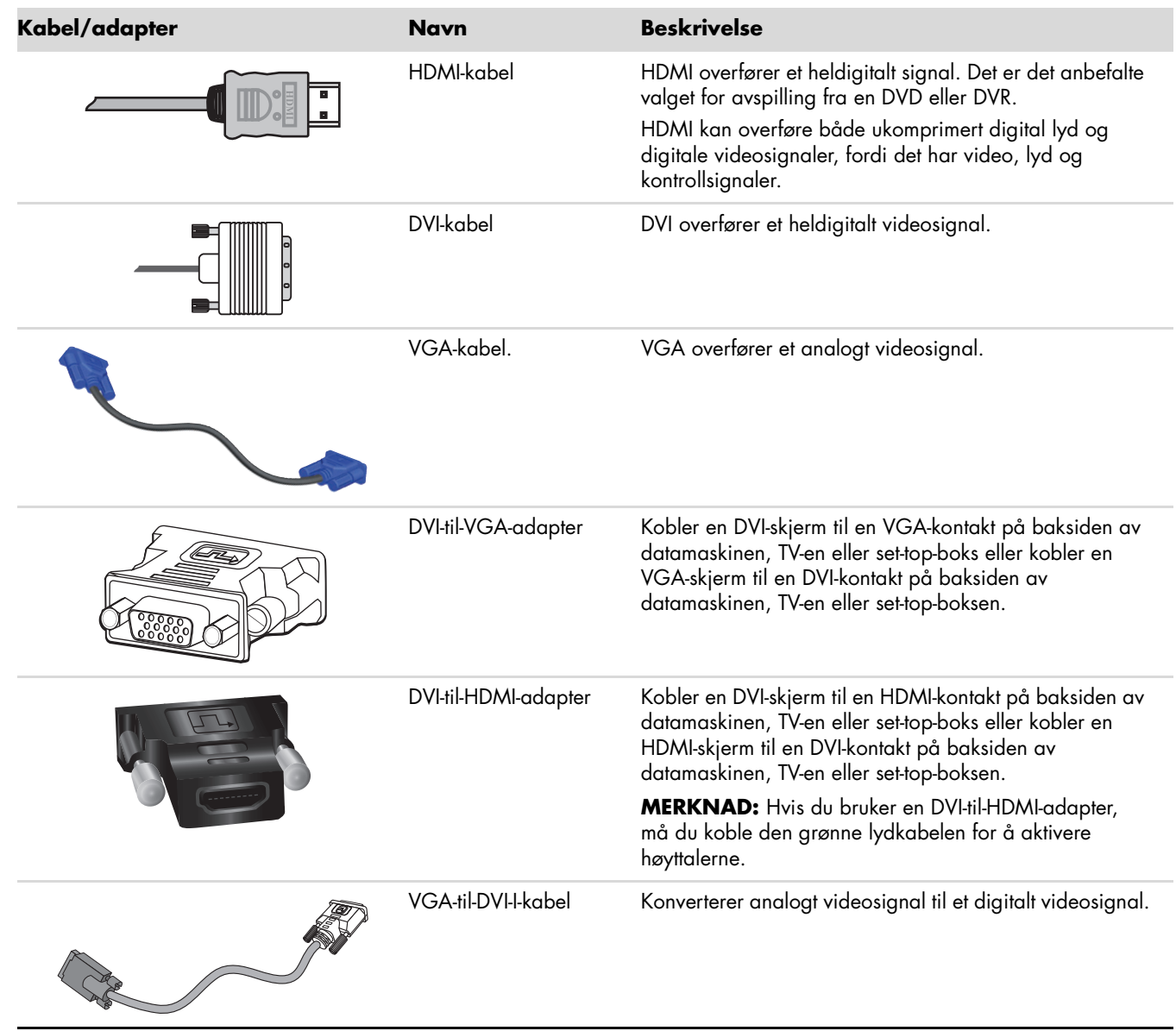

**MERKNAD:** Når du bruker et VGA- eller DVI-signal, må du koble til lyden separat fordi et VGA eller DVI-signal kun konverterer videodata, ikke lyddata. En separat lydtilkobling er ikke nødvendig når du bruker et HDMI-signal, fordi et HDMI-signal kan konvertere både video og lyddata.

ℭ

### <span id="page-18-0"></span>**Koble til lydkabelen**

Du kobler de innebygde skjermhøyttalerne til datamaskinen via lydkabelen, som vist i følgende illustrasjon.

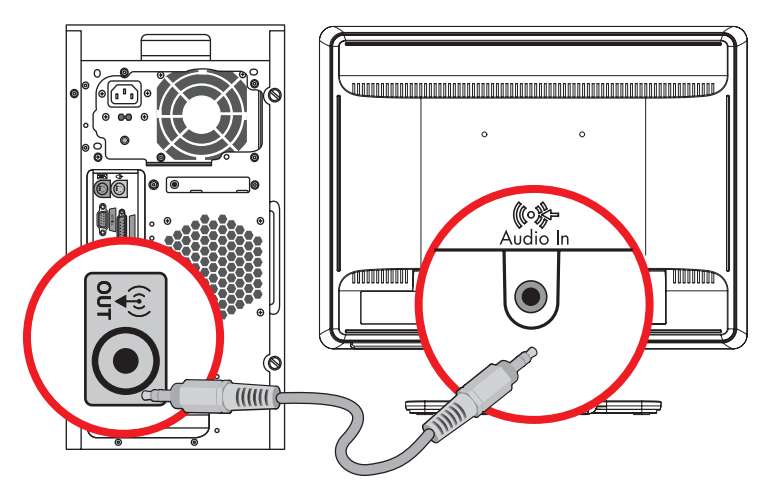

*Koble til lydkablene—plasseringen av kontaktene kan variere*

### <span id="page-18-1"></span>**Koble til USB-hubkabelen (bare på enkelte modeller)**

Koble USB-hubkabelen fra datamaskinen til USB-porten på skjermen. Dette aktiverer USB 2.0-portene på skjermen.

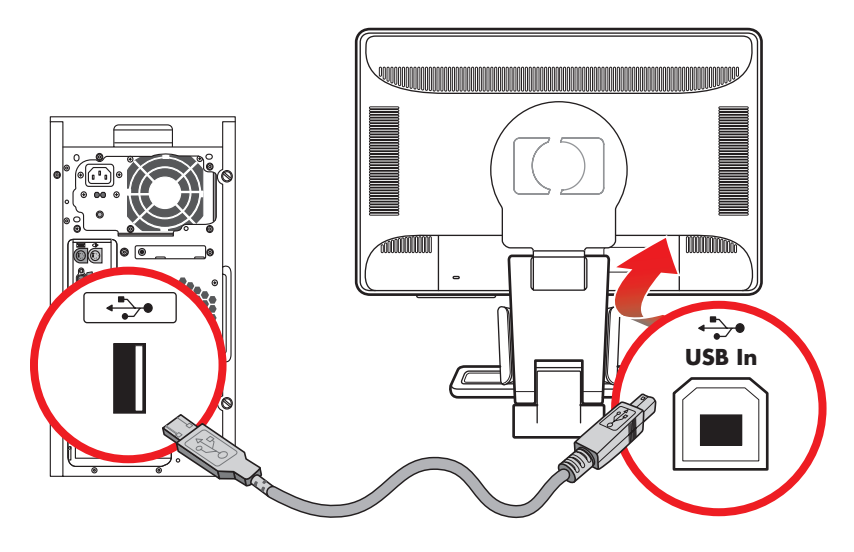

### <span id="page-19-0"></span>**Koble USB-enheter til skjermen (bare på enkelte modeller)**

Du kan koble fire USB-enheter, for eksempel et digitalt videokamera eller en USB flash-stasjon, til skjermen. Du kan kun gjøre dette etter at du har koblet USB-hubkabelen fra datamaskinen til skjermen.

![](_page_19_Figure_3.jpeg)

### <span id="page-19-1"></span>**Koble til strømledningen**

**1.** Les advarselen nedenfor.

**ADVARSEL:** Slik kan du redusere risikoen for elektrisk støt eller skade på utstyret:

- Ikke deaktiver jordingen til strømledningen. Jordingen er en viktig sikkerhetsfunksjon. Sett strømledningen i en jordet stikkontakt.
- Kontroller at den jordete stikkontakten du bruker, er lett tilgjengelig for brukeren, og plassert så nær utstyret som mulig. En strømledning skal legges slik at den ikke tråkkes på eller kommer i klem av gjenstander som blir lagt over eller inntil den.
- Ikke plasser noe på strømledningene eller kablene. Plasser dem slik at ingen ved et uhell kan tråkke på eller snuble over dem. Ikke dra i ledninger eller kabler.

Du finner mer informasjon i ["Tekniske spesifikasjoner"](#page-54-2) i tillegg B.

![](_page_19_Picture_11.jpeg)

*Koble til strømledningen*

**2.** Koble den ene enden av strømledningen til skjermen og den andre enden til en jordet stikkontakt.

#### <span id="page-20-0"></span>**Kabelhåndtering**

HP LCD-skjermer har to kabeltunneler på hver side som du kan bruke for kabelhåndtering. Kabler kan enkelt sikres og er skjult når du ser på skjermen forfra.

![](_page_20_Picture_3.jpeg)

**MERKNAD:** Hvis skjermen har en dreiefunksjon, sjekkat ledningene er løse nok til at de ikke trekkes og kobles fra når skjermen dreies.

![](_page_20_Figure_5.jpeg)

## <span id="page-20-1"></span>**Justere vinkelen**

For å få en best mulig synsvinkel, bør du justere skjermens vinkel i forhold til dine egne preferanser på følgende måte:

- **1.** Stå mot forsiden av skjermen og hold på sokkelen slik at du ikke velter skjermen når du endrer vinkelen.
- **2.** Juster vinkelen ved å bevege skjermens øverste kant enten mot deg eller fra deg uten at du tar på skjermen.

![](_page_20_Picture_10.jpeg)

**FORSIKTIG:** Skjermen kan falle bakover dersom hengselen er helt forlenget og skjermen er vippet for langt bakover.

![](_page_21_Picture_2.jpeg)

## <span id="page-21-0"></span>**Justere svingleddet**

Med HP LCD-skjermens dreieskive kan du utføre en rekke bevegelser.

![](_page_21_Figure_5.jpeg)

**FORSIKTIG:** Ikke bruk kraft når du dreier LCD-skjermen eller endrer vippevinkelen slik at du ikke skader skjermen ved å brekke den eller påfører den andre skader.

### <span id="page-22-0"></span>**Justere høyden (Kun utvalgte modeller)**

Skjermen kan enkelt justeres opp og ned ved å forlenge eller forkorte hengselen.

![](_page_22_Picture_3.jpeg)

### <span id="page-22-1"></span>**Dreie skjermen (Kun utvalgte modeller)**

**MERKNAD:** For full funksjonalitet for dreiefunksjonen (bare enkelte modeller), må programvaren My Display være installert. Se ["Programmet My Display \(kun utvalgte modeller\)"](#page-28-2) i kapitlet Bruke skjermen for informasjon om hvordan du installerer denne programvaren. På enkelte grafikkort støttes roteringen av bildet på skjermen automatisk.

**1.** Hold på skjermsokkelen med skjermen mot deg, vipp skjermen bakover 10 til 30 grader ved å trekke bunnen av skjermen mot deg.

![](_page_22_Picture_7.jpeg)

![](_page_23_Picture_1.jpeg)

![](_page_23_Picture_2.jpeg)

**2.** Hvis skjermen er tilbake i liggende posisjon, etter den er vippet tilbake må du dreie den med klokken til en oppreist posisjon. Hvis den står i en oppreist posisjon, vipp den bakover og drei skjermen mot klokken til en liggende posisjon.

![](_page_23_Picture_4.jpeg)

## <span id="page-24-0"></span>**Parkering av tastatur**

Hvis du trenger mer plass på skrivebordet ditt kan du plassere tastaturet under skjermen når tastaturet ikke er i bruk.

![](_page_24_Picture_3.jpeg)

*Klargjøre skjermen*

## <span id="page-26-1"></span><span id="page-26-0"></span>**Programvare og verktøy på CD-en**

CD-en som følger med denne skjermen inneholder driverne og programvaren som du kan installere på datamaskinen din.

#### <span id="page-26-4"></span><span id="page-26-2"></span>**Installere drivere**

Hvis du har behov for å oppdatere driverne, kan du installere skjermdriveren INF og ICM-filer fra CD-en, eller laste dem ned fra Internett.

Installere skjermdriverprogramvaren fra CD-en:

- **1.** Sett inn CD-en i CD-stasjonen på datamaskinen. CD-menyen vises.
- **2.** Velg et språk.
- **3.** Trykk på **Install Monitor Driver Software (Installer driverprogramvare for skjerm)**.
- **4.** Følg instruksjonene på skjermen.
- **5.** Start datamaskinen på nytt.
- **6.** Kontroller at riktig oppløsning og riktige oppdateringsfrekvenser vises i innstillingene i skjermkontrollpanelet. Se i dokumentasjonen til Windows®-operativsystemet hvis du ønsker mer informasjon.

**MERKNAD:** Det kan hende at du må installere de digitalt signerte skjermdriverne (INF- eller ICM-filer) manuelt fra CD-en, hvis det skulle oppstå en feil under installering. Du finner instruksjoner i filen "Driver Software Readme" på CD-en (bare på engelsk).

#### <span id="page-26-3"></span>**Laste ned oppdaterte drivere fra internett**

Slik laster du ned de nyeste versjonene av drivere og programvare fra HPs nettside for kundestøtte:

- **1.** Gå til: **<http://www.hp.com/support>**
- **2.** Velg land/region.
- **3.** Velg **Download Drivers and Software (Last ned drivere og programvare)**.
- **4.** Tast inn skjermens modellnummer. Sidene med programvare du kan laste ned til skjermen din vises.
- **5.** Last ned og installer driveren og programvaren ved hjelp av instruksjonene på nedlastingssidene.
- **6.** Kontroller at systemet ditt oppfyller kravene.

### <span id="page-27-0"></span>**Bruke autojusteringsfunksjonen**

Du kan lett optimalisere skjermytelsen for VGA ved å bruke Auto/Select-knappen (Auto/velg) på skjermen og auto-justeringsprogramvaren på CDen som fulgte med.

Ikke bruk denne fremgangsmåten hvis skjermen bruker DVI eller HDMI-inngang. Hvis skjermen bruker VGA-signaler, kan denne fremgangsmåten løse følgende problemer med bildekvaliteten:

- Uskarp eller uklar fokus
- Dobbeltkontur, streker eller skyggeeffekter
- Svake vertikale striper
- Tynne horisontale rullelinjer
- Bildet er ikke midtstilt

**FORSIKTIG:** Skader med innbrente bilder kan oppstå på skjermer som viser det samme statiske bildet i lange perioder (12 sammenhengende timer). Du kan unngå denne typen skade på skjermen ved alltid å aktivere et skjermbeskytterprogram eller slå av skjermen når den ikke skal brukes på en lang stund. Bildebrenning er en tilstand som kan oppstå på alle LCD-skjermer.

Slik bruker du autojusteringsfunksjonen:

- **1.** La skjermen få varme seg opp i 20 minutter før du begynner justeringen.
- **2.** Trykk på Auto/Select (Auto/velg)-knappen på frontpanelet på skjermen.
	- ❏ Du kan også trykke på menyknappen og velge **Image Control (Bildekontroll)**, **Auto Adjustment (Autojustering)** fra skjermmenyen. Se ["Justere skjermkvaliteten"](#page-33-2) i dette kapitlet.
	- ❏ Hvis resultatet ikke er tilfredsstillende, fortsetter du med fremgangsmåten.
- **3.** Sett inn CD-en i CD-stasjonen på datamaskinen. CD-menyen vises.
- **4.** Velg et språk.
- **5.** Velg **Open Auto-Adjustment Software (Åpne autojusteringsprogramvaren)**.
- **6.** Testmønsteret vises.

![](_page_27_Picture_19.jpeg)

*Testmønster for autojustering*

**7.** Trykk på Auto/Select-knappen (Auto/velg) på frontpanelet på skjermen for å få et stabilt og sentrert bilde.

## <span id="page-28-2"></span><span id="page-28-0"></span>**Programmet My Display (kun utvalgte modeller)**

Bruk My Display til å velge preferanser for optimal visning. Du kan velge innstillinger for spill, film, fotoredigering eller bare jobbe med dokumenter og regneark. I My Display kan du også enkelt justere innstillinger som lysstyrke, farge og kontrast.

Installere programvaren:

- **1.** Sett inn CD-en i CD-stasjonen på datamaskinen. CD-menyen vises.
- **2.** Velg et språk.
- **3.** Klikk på **Install My Display Software (Installer My Display-programvare)** (tilgjengelig for utvalgte modeller).
- **4.** Følg instruksjonene på skjermen.
- **5.** Start datamaskinen på nytt.

Slik åpner du My Display-programvaren:

**1.** Klikk på HP My Display-ikonet på oppgavelinjen.

*Eller*

- 1. Klikk på Windows Vista start-knappen™ <sup>p</sup> på oppgavelinjen.
- **2.** Klikk **Alle programmer**.
- **3.** Klikk på **HP My Display**.
- **4.** Velg **HP My Display**.

For ytterligere informasjon, gå til skjermhjelpen som følger med i programvaren.

## <span id="page-28-1"></span>**Frontpanelkontroller**

Kontrollknappene er plassert på forsiden eller toppen av skjermen:

![](_page_28_Picture_183.jpeg)

## <span id="page-29-0"></span>**Bruke skjermmenyen (OSD)**

En skjermmeny er et bilde som er lagt på et skjermbilde, og brukes vanligvis av skjermer, fjernsyn, videospillere og DVD-spillere for å vise informasjon som volum, kanal og klokke.

 $\begin{matrix} \mathbb{R} \end{matrix}$ 

**MERKNAD:** Du kan bruke programvaren My Display eller frontpanelkontrollen for å justere innstillinger.

- **1.** Hvis skjermen ikke allerede er på, kan du trykke på strømknappen for å slå den på.
- **2.** Trykk på menyknappen for å åpne skjermmenyen. Skjermmenyen vises.
- **3.** Du kan navigere deg gjennom hovedskjermmenyen eller den underskjermmenyen ved å trykke på **+** (plussknappen) på frontpanelet på skjermen for å bla opp, eller på **–** (minusknappen) for å bla ned. Deretter trykker du på Auto/Select (Auto/velg) for å velge den uthevede funksjonen.

Hvis du blar deg helt ned i menyvalgene, flyttes menyen opp. Hvis du blar deg helt opp i menyvalgene, flyttes menyen ned.

- **4.** Du kan justere verdien til et valgt element ved å trykke på **+** eller **–**.
- **5.** Velg **Save and Return (Lagre og gå tilbake)**.

Hvis du ikke ønsker å lagre innstillingen, velger du **Cancel (Avbryt)** fra undermenyen eller **Exit (Avslutt)** fra hovedmenyen.

**6.** Trykk på Menu (Meny) for å avslutte skjermmenyen.

![](_page_29_Picture_13.jpeg)

**MERKNAD:** Når en meny er åpen og knappene ikke blir trykket på i løpet av 30 sekunder (fabrikkinnstilling), blir justeringer og innstillinger lagret, og menyen lukkes.

### <span id="page-29-1"></span>**Skjermmenyvalg**

Følgende tabell lister opp skjermmenyvalgene og deres funksjonsbeskrivelser. Etter å ha endret et skjermmenyelement, og dersom menyskjermen har disse valgene, kan du velge å:

- **Cancel (Avbryt)** for å gå tilbake til forrige menynivå:
- **Save and Return (Lagre og gå tilbake) —** for å lagre alle endringer og gå tilbake til skjermhovedmenyen. Dette valget for å lagre og gå tilbake er kun aktivt når du endrer et menyelement.
- Reset (Tilbakestille) for å tilbakestille en endret innstilling.

![](_page_30_Picture_198.jpeg)

![](_page_31_Picture_190.jpeg)

![](_page_32_Picture_228.jpeg)

## <span id="page-33-0"></span>**Velge videokontakter**

Skjermen har følgende kontakter:

- VGA-kontakt (analog)
- DVI-D-kontakt (digital)
- HDMI-kontakt

Skjermen registrerer automatisk hvilke innsignaler som er gyldige videosignaler, og viser bildet.

Du kan koble til VGA-kabelen, DVI-D-kabelen eller begge. Hvis begge kabler er installert, er standard innsignal DVI. HDMI-kabelen er på samme sted som DVI-D-kabelen. Inngangskilden kan endres ved å bruke valget **Switch Video Input (Bytt videoinngang)** på skjermmenyen. Det kan ta flere sekunder å bytte fra en VGA til en HDMI-inngangskilde.

## <span id="page-33-1"></span>**Identifisere skjermtilstander**

Det vises egne meldinger på skjermen for følgende skjermtilstander:

- **Input Signal Out of Range (Inngangssignal utenfor rekkevidde)** Angir at skjermen ikke støtter videosignalet, fordi oppløsningen eller oppdateringsfrekvensen er satt høyere enn det skjermen støtter. Endre videokortinnstillingene dine til en lavere oppløsning eller oppdateringshastighet. Start datamaskinen på nytt slik at de nye innstillingene trer i kraft.
- **Monitor Going to Sleep (Skjermen settes i dvalemodus) —** Indikerer at skjermen går i dvalemodus. Høyttalerne slås av i dvalemodus.
- **Check Video Cable (Sjekk videokabel) —** Angir at en videokabel ikke er riktig tilkoblet datamaskinen eller skjermen.
- **OSD -out (Skjermmeny låst) —** Skjermmenyen kan aktiveres eller deaktiveres ved å trykke på og holde inne menyknappen på frontpanelet i 10 sekunder. Hvis skjermmenyen er låst, vises varselmeldingen "OSD Lock-out" ("Skjermmeny låst") i 10 sekunder.

Hvis skjermmenyen er låst, kan du trykke på og holde inne menyknappen i 10 sekunder for å låse den opp.

Hvis skjermmenyen ikke er låst, kan du trykke på og holde inne menyknappen i 10 sekunder for å låse den.

- **No Input Signal (Ingen signal) —** Indikerer at skjermen ikke mottar et videosignal fra datamaskinen fra videosignalkontakten(e). Kontroller om datamaskinen eller signalkilden er avslått eller i strømsparermodus.
- **Auto Adjustment in Progress (Autojustering pågår) —** Angir at autojusteringsfunksjonen er aktivert. Se ["Justere skjermkvaliteten"](#page-33-2) i dette kapitlet.

## <span id="page-33-2"></span>**Justere skjermkvaliteten**

Autojusteringsfunksjonen finjusterer automatisk bildekvaliteten for skjermstørrelse, posisjon, klokke og fase hver gang det vises en ny videomodus. Kjør autojusteringsprogramvaren fra CD-en hvis du ønsker mer nøyaktige justeringer av VGA-signaler. Se ["Bruke autojusteringsfunksjonen"](#page-27-0) i dette kapitlet.

Hvis du ønsker ytterligere forbedringer i bildekvaliteten, kan du bruke klokke- og klokkefasekontrollene på skjermen til å finjustere bildet. Se ["Optimalisere analog video"](#page-33-3) i dette kapitlet.

### <span id="page-33-3"></span>**Optimalisere analog video**

Noen skjermer inneholder avanserte kretssystemer som gjør det mulig for skjermen å fungere som en vanlig analog skjerm. Ved hjelp av to kontroller i skjermmenyen (OSD) kan du justere ytelsen ved analoge bilder.

- **Clock (Klokke) –** Endre verdien for å minimere eventuelle vertikale streker som vises på skjermens bakgrunn.
- **Clock Phase (Klokkefase) —** Endre verdien for å minimere forvrengning eller risting i bildet.

Du bør bare bruke disse kontrollene når autojusteringsfunksjonen ikke gir et tilfredsstillende bilde i analog modus.

Slik får du best resultat:

- **1.** La skjermen få varme seg opp i 20 minutter før du begynner justeringen.
- **2.** Bruk justeringsprogrammet som fulgte med CD-en.
- **3.** Gå til skjermmenyen og velg **Image Control (Bildekontroll)**.
- **4.** Still innstillingene til hovedklokken først, da klokkefaseinnstillingene er avhengig av innstillingen av hovedklokken.

Hvis det oppstår forvrengninger i skjermbildet mens du justerer verdiene for klokken og klokkefasen, fortsetter du bare å justere verdiene helt til forvrengningen forsvinner.

Du kan gjenopprette fabrikkinnstillingene ved å gå til skjermmenyen, velge **Factory Reset (Gjenopprett fabrikkinnstillinger)** og deretter velge **Yes (Ja)**.

## <span id="page-34-0"></span>**Strømsparingsfunksjonen**

Når skjermen er i vanlig driftsm[odus, lyser strømlampen b](#page-54-2)låtthvitt, og skjermen har et vanlig strømforbruk. Du finner opplysninger om strømforbruk i "Tekniske spesifikasjoner" (Tillegg B).

Skjermen støtter også en strømsparingsmodus som kontrolleres av datamaskinen. Når skjermen er i modus for redusert-strømforbruk, er skjermen tom, bakgrunnslyset er av og strømlampen lyser gult. Skjermen bruker minimalt med strøm. Når skjermen aktiveres, har den en kort oppvarmingsperiode før skjermen går tilbake til vanlig driftsmodus. Strømsparingsmodusen aktiveres hvis skjermen ikke registrerer verken horisontalt eller vertikalt synkroniseringssignal. Strømsparingsfunksjonen må aktiveres på datamaskinen for at denne funksjonen skal fungere.

Du finner mer informasjon om hvordan du definerer strømsparingsfunksjoner (også kalt strømstyringsfunksjoner), i dokumentasjonen til datamaskinen.

<span id="page-34-1"></span>

**MERKNAD:** Strømsparingsfunksjonen fungerer bare når skjermen er tilkoblet en datamaskin som har strømsparingsfunksjoner.

## **Sensor for omgivelseslys (kun utvalgte modeller)**

En innebygd lyssensor, på venstre forside av skjermen, justerer LCD-baklyset til omgivelseslyset rundt skjermen. Som standard er sensoren for omgivelseslys på. Du kan aktivere eller deaktivere sensoren med Image Control (Bildekontroll)-hovedmenyen i skjermmenyen. Hvis du justerer Quick View (Hurtigvisning), Brightness (Lysstyrke), Contrast (Kontrast) eller sRBG-funksjonene i skjermmenyen, deaktiveres lyssensoren automatisk.

![](_page_34_Figure_16.jpeg)

## <span id="page-35-0"></span>**Oppgavelys (Task light) (enkelte modeller)**

Oppgavelyset (Task light) avgir et varmt hvitt lys, foran på skjermen. Det er plassert til venstre for OSD-frontpanelknappene (OSD front panel buttons).

![](_page_35_Figure_3.jpeg)

Trykk på knappen for å betjene lyset:

- Trykk én gang for å få 100% lysstyrke
- Trykk igjen gang for å få 75% lysstyrke
- Trykk igjen gang for å få 35% lysstyrke
- Trykk en fjerde gang for å skru av task light (oppgavelyset)

## <span id="page-35-1"></span>**Webkamera (enkelte modeller)**

Installer CyberLink YouCam-programvare og driver fra CD-en som ble levert med skjermen.

**MERKNAD:** Det kreves USB-tilkoblingsmulighet mellom skjerm og PC for å kunne bruke webkameraet.

Bruk webkameraet ditt til:

- lage videoer fra filer på datamaskinen.
- lage knipsbilder for å vise, organisere, redigere, sende og skrive ut.
- lage videonotater for en forbedret visuell kalender og for deling.
- starte live videosamtaler med Windows Live Messenger eller annet kompatibelt programvare.
- importere live videoer inn i et filmlagende program for å lagre, sende, direktesende på nettet, eller spille inn på en disk.

![](_page_35_Figure_19.jpeg)

### <span id="page-36-0"></span>**Ta webkameravideo og knipsbilder**

For å bruke CyberLink YouCam etter at du installerer det fra CD-en som følger med:

- **1.** Klikk på **Windows Vista start-knappen**
- **2.** Klikk på **Alle programmer**, **CyberLink YouCam**, og deretter **CyberLink YouCam** igjen.
- **3.** Klikk på **Tutorials (Opplæring)** for å se en instruksjonsvideo.

#### <span id="page-36-1"></span>**Ha en videosamtale eller konferansesamtaler**

For å sette opp en videosamtale, må du ha en tilkobling til Internett, en ISP og programvare som lar deg sette opp videosamtaler over Internett. Som med programvare for chatting eller øyeblikkelige meldinger, kan du bruke denne typen programvare til å chatte med én eller flere samtidig. Denne programvaren kan kreve et eget abonnement.

Den beste avstanden for innspilling av lyd med den oppsatte mikrofonen er omtrent 0,5 meter fra mikrofonen.

Før du kan sette opp en videosamtale:

- **1.** Last ned et Internett-messengerprogram eller programvare for videosamtale. Sørg for at den personen som du ringer har kompatibelt programvare for videosamtale.
- **2.** Sett webkameraet ditt til standard videoinngang. Dette kan du vanligvis gjøre under videooppsett i **Tools (Verktøy)**-menyen i programvaren som du bruker.
- **3.** Følg instruksjonene for sending av videosamtalen din i programvaren.

Starte en videosamtale i CyberLink YouCam:

- **1.** Klikk på **Windows Vista start-knappen** .
- **2.** Klikk **Alle programmer**.
- **3.** Klikk **CyberLink YouCam**, og igjen **CyberLink YouCam**, klikk deretter **Start a Video Call (Start en videosamtale)**.

## <span id="page-36-2"></span>**HDCP (Høy båndbredde digital innholdsbeskyttelse)**

Hvis skjermen din støtter HDCP, kan den motta høydefinisjonsinnhold. Høydefinisjonsinnhold er tilgjengelig i flere kilder, som HD-DVD og Blu-Ray-enheter eller HDTV satellitt- eller kabelkringkastinger. Hvis du ikke har en HDCP-aktivert skjerm kan det hende du ser en svart skjerme eller et bilde med lav oppløsning når du spiller av høydefinisjons beskyttet innhold. Datamaskinens grafikkort og skjerm må begge støtte HDCP for at du skal kunne vise beskyttet innhold.

*Bruke skjermen*

## <span id="page-38-0"></span>**Betjene kortleseren til den digitale bilderammen (enkelte modeller)**

Kortleseren til den digitale bilderammen (DPF – Digital Photo Frame), kan brukes når datamaskinen din er på eller av. Når datamaskinen din er på, kan den søke gjennom minnekortene som settes inn i DPF-kortleseren. Når datamaskinen er av, er DPF-kortleseren i stand til å operere på egenhånd; når du setter inn et minnekort eller USB-minnepinne i DPF-kortleseren, som en støtter, gir den deg mulighet til å se på bilder, spille filmer og høre på musikk på DPF-kortleserskjermen.

![](_page_38_Figure_3.jpeg)

![](_page_38_Picture_111.jpeg)

DPF-kortleseren støtter følgende formater:

- Foto: .jpg, .bmp, .gif, .png, og .tiff
- Skjerm: .avi, .mpg, .vob, .dat, .mp4, .ts, .divx, .xvid, og .mov
- Lyd: .mp3, .wav, .ogg, .fla, og .wma

Du kan betjene DPF-kortleseren med enten fjernkontrollen eller OSD-knappene (On Screen Display) foran på skjermen.

### <span id="page-39-0"></span>**Bruk av skjermmenyen med fjernkontrollen**

Fjernkontrollen er designet for enkel navigasjon gjennom alle valgene til DFP-kortleseren.

![](_page_39_Figure_3.jpeg)

**1.** Pek fjernkontrollen mot fjernkontrollsensoren på skjermen; mottakeren er i rammen på midten nederst på skjermen. Trykk på strømknappen (**A**) for å aktivere DPF-menyen på DPF-kortleserskjermen. Funksjonsknappene lar deg: se på bilder (**B**), se på videoer (**C**) og høre på musikk (**D**).

![](_page_39_Figure_5.jpeg)

**MERKNAD:** B-, C- og D-knappene fungerer som hurtigtaster når de trykkes, og vil ta deg tilbake til hovedmenyen **S** for bilder, fillmer og muskk/lyd.

**2.** Navigasjonsknappene lar deg bevege deg gjennom de forskjellige menyene og valgene: Piltast opp (**E**), venstre piltast (**F**), høyre piltast (**G**), piltast ned (**H**) og tasten Back (Tilbake) (**I**).

![](_page_39_Figure_9.jpeg)

**3.** Handlingskontrollknappene lar deg utføre forskjellige oppgaver: gå til menyen Settings (Innstillinger) (**J**), gå til Main Menu (hovedmeny) på skjermen (**K**), starte en lysbildefremvisning (**L**), lagre bildeendringer på mediekortet ditt (**M**), endre størrelsen på et bilde (**N**) og rotere et bilde (**O**).

![](_page_40_Figure_2.jpeg)

**4.** Kontrollknappene for lyd og media lar deg: øke lydnivået (**P**), senke lydnivået (**Q**), dempe lyden (**R**), stoppe lysbildefremvisningen (**S**) og å søke etter musikk eller bilder (**T**).

![](_page_40_Figure_4.jpeg)

#### <span id="page-40-0"></span>**Main Menu (Hovedmeny)**

- **1.** Hvis et kort er satt inn, bruker du ON (PÅ)-knappen på fjernkontrollen til å aktivere DPF-menyen.
- **2.** Hvis det ikke er satt inn noe kort, vil du se følgende feilmelding: *Insert card to start DPF Function (Sett inn kort, for å starte DPF-funksjon)*.

**MERKNAD:** Hvis du prøver å aktivere DPF-funksjonen med datamaskinen din påskrudd, vil du se følgende feilmelding: *DPF function is not available when PC is on (DPF-funksjon er ikke tilgjengelig når PC er på)*.

### <span id="page-40-1"></span>**Se på bilder**

Bruk denne funksjonen til å se på alle bildene på mediekortet.

- **1.** Sett inn minnekortet eller USB-minnepinnen din inn i DPF-kortleseren.
- **2.** Trykk på MENU (MENY)-knappen på fjernkontrollen og trykk på OK-knappen når bildet blir markert på skjermen.

![](_page_40_Picture_13.jpeg)

- **3.** Bruk hvilken som helst av navigasjonsknappene til å gå til bildeikonet; trykk på OK. Eller trykk på bildeknappen (kameraikon) på fjernkontrollen. For å fjerne markeringen av et bilde, trykker du på knappen Back (Tilbake).
- **4.** For å velge et bilde, bruker du navigasjonsknappene til å bla igjennom bildene, og trykker så på OK. For flere sider, bruker du navigasjonsknappene til å forandre sider. For å fjerne markeringen av et bilde, trykker du på knappen Back (Tilbake).
- **5.** For fullskjermvisning av bildet, trykker du på OK-knappen igjen. Navigasjon for undermenyen dukker opp i bunnen av skjermen. Bruk piltastene til å velge **Play (Spill av)** og trykk så på OK-knappen.

**6.** Valgte bilde dukker opp på skjermen.

**MERKNAD:** Hvis det ble valgt flere bilder, vil lysbildefremvisningsmodus bli aktivert.

- **7.** For å rotere bildet, trykk på knappen Rotate (Roter).
- **8.** For å justere skjermstørrelse og størrelsesforhold, trykker du på knappen Aspect (Format).
- **9.** Hvis det gjøres endringer på et bildet, vil DPF-kortleseren spørre deg: *Save changes (Lagre endringer)?* før den går over til neste bilde eller funksjon. Trykk på Save Photo (Lagre bilde)-knappen på fjernkontrollen for å lagre det nye bildet.
- **10.** Trykk på knappen Back (Tilbake) for å gå tilbake til forrige skjermbilde eller miniatyrbilder.
- **11.** Trykk på menyknappen for å gå tilbake til DPF-menyen.

#### <span id="page-41-0"></span>**Se en lysbildeframvisning**

Bruk denne funksjonen til å se en lysbildeframvisning av bildene dine.

- **1.** Sett inn minnekortet eller USB-minnepinnen din inn i DPF-kortleseren.
- **2.** Trykk på fjernkontrollens On(på)-knapp eller Menu(meny)knappen.
- **3.** Bruk navigasjonsknappene på fjernkontrollen til å gå til bildeikonet, og trykk så på OK-knappen. Eller trykk på bildeknappen (kameraikon) på fjernkontrollen.
- **4.** Bruk navigasjonsknappene for å gå til andre valg. Den gjeldende posisjonsgiver har en oransje kant.
- **5.** For å velge et bilde som skal inkluderes i lysbildefremvisning, og trykk på OK-knappen. DPF-kortleseren legger til en gul kant rundt hvert bilde.
	- **a.** Bruk navigasjonsknappene for å gå til andre sider med elementer.
	- **b.** Bruk knappen Back (Tilbake) til å fjerne markeringen.
- **6.** Fra bildet nederst til høyre, bruker du navigasjonsknappene til å bla til neste side, hvis det er en. Hvis ikke, skifter valget linje.
- **7.** Når valgene er fullført, trykker du på OK-knappen igjen. Navigasjonsundermenyen dukker opp på bunnen av skjermen.
- **8.** Bruk navigasjonsknappene til å velge **Play (Spill av)** og trykk så på OK-knappen. Eller trykk på Slide Show (lysbildefremvisning)-knappen.
- **9.** For å legge til musikk, bruker du navigasjonsknappene til å bevege undermenyen til Add Music (legg til musikk), og trykker på OK-knappen.
- **10.** Hvis du ikke legger til musikk, bruker du navigasjonsknappene til å bevege undermenyen til Play (spill av), og trykker på OK-knappen.
- **11.** Trykk på knappen Back (Tilbake) for å gå tilbake til forrige skjermbilde (miniatyrbilder).
- **12.** Trykk på menyknappen for å gå tilbake til DPF-menyen.

#### <span id="page-41-1"></span>**Høre på musikk/lyd**

Bruk denne funksjonen til å spille av musikk eller høre på bakgrunnsmusikk mens du spiller av en bildeframvisning.

- **1.** Sett inn minnekortet eller USB-minnepinnen din inn i DPF-kortleseren.
- **2.** Trykk på fjernkontrollens ON (på)-knapp eller Menu(meny)knappen.
- **3.** Bruk navigasjonsknappene til å gå til Audio (lyd)-ikonet, og trykk så på OK-knappen. Eller trykk på Audio (lyd)-knappen (kameraikon) på fjernkontrollen.

![](_page_41_Picture_29.jpeg)

- **4.** Trykk på en navigasjonsknapp for å velge en lydfil.
	- **a.** DPF-kortleseren legger til et kontrollmerke foran tittelen.
	- **b.** Trykk på OK for å legge til på musikklisten til lysbildefremvisninger.
	- **c.** Trykk på knappen Back (Tilbake) for å fjerne markeringen.
	- **d.** På bunnen av listen, bruker du piltast ned for å bla til neste side. Ellers vil markeringen gå opp til toppen av listen.
	- **e.** Trykk på OK-knappen igjen.
- **5.** Navigasjonsundermenyen dukker opp på bunnen av skjermen.
- **6.** Trykk på hvilken som helst av navigasjonsknappene for å velge **Play (Spill av)**, trykk så på OK.

**MERKNAD:** Hvis du vil ha DPF til å spille musikk i tilfeldig rekkefølge, går du til Settings Menu (Innstillingsmeny) og velg **Shuffle (Tilfeldig rekkefølge)**-funksjonen.

- **7.** Trykk på lydstyrke opp-knappen (+) og lydstyrke ned-knappen (–) eller lydløs-knappen for å justere lydstyrken.
- **8.** Trykk på knappen Back (Tilbake) for å gå tilbake til forrige skjermbilde (musikkliste).
- **9.** Trykk på Menu (meny)-knappen for å gå tilbake til DPF-menyen.

#### <span id="page-42-0"></span>**Se på videofiler**

Bruk denne funksjonen for å se på en film eller videoklipp.

- **1.** Sett inn minnekortet eller USB-minnepinnen din inn i DPF-kortleseren.
- **2.** Trykk på On(på)-knappen eller Menu (meny)-knappen på fjernkontrollen din.
- **3.** Bruk navigasjonsknappene til å gå til Movie (film)-ikonet, og trykk så på OK-knappen. Eller trykk på Movie (film)-knappen (film ikon).

![](_page_42_Picture_18.jpeg)

- **4.** En meny over tilgjengelige filmer og videoklipp vises. Bruk navigasjonsknappene til å velge et element som skal avspilles. Trykk på OK-knappen for å spille av et element. En blå bakgrunn brukes til å identifisere videoen som ble valgt.
- **5.** For å vise filmen, trykker du på OK-knappen.
- **6.** For å justere lydstyrken, bruker du lydstyrke opp- (+), lydstyrke ned- (–), eller lydløs-knappene.
- **7.** Trykk på knappen Back (Tilbake) for å gå tilbake til forrige skjermbilde (videoliste).
- **8.** Trykk på menyknappen for å gå tilbake til DPF-menyen.

## <span id="page-42-1"></span>**Changing Settings (Endre innstillinger)**

Bruk denne menyen for å endre innstillinger for skjermbildet.

**MERKNAD:** Språket er den eneste innstillingen som avbildes tilbake fra datamaskinen din. Alle andre innstillinger er uavhengige av datamaskinen. Innstillinger med en \* er standardinnstillinger.

- **1.** Sett inn minnekortet eller USB-minnepinnen din inn i DPF-kortleseren.
- **2.** Trykk på On (på)-knappen eller Menu (meny)-knappen på fjernkontrollen din.

**3.** Bruk navigasjonsknappene til å gå til Settings(innstillinger)-ikonet, og trykk så på OK-knappen. Eller trykk på Setup(oppsett)-knappen på fjernkontrollen.

![](_page_43_Picture_2.jpeg)

- **4.** Menyen Settings (Innstillinger) viser de gjeldende innstillingene.
- **5.** Trykk på en navigasjonsknapp for å velge et alternativ som du vil endre:
	- ❏ Language (Språk)
	- ❏ Display Image Size (Skjermbildestørrelse)
	- ❏ Slideshow Transitions (Lysbildeframvisningsoverganger)
	- ❏ Slideshow Speed (Hastighet på lysbildeframvisning)
	- ❏ Slideshow Shuffle (Tilfeldig rekkefølge på lysbildeframvisning)
	- ❏ Adjust LCD Color (Juster LCD-farger)
	- ❏ Factory Default (Fabrikkinnstillinger)

### <span id="page-43-0"></span>**Changing the language setting (Endre språkinnstillinger)**

- **1.** Bruk navigasjonsknappene til å velge **Language (språk)** innstillingen. Når det er valgt, er det uthevet i blått.
- **2.** Trykk på høyre piltast for å se språkutvalget. Gjeldende språkutvalg er:
	- ❏ English (engelsk)
	- ❏ German (tysk)
	- ❏ French (fransk)
	- ❏ Spanish (spansk)
	- ❏ Portuguese (portugisisk)
	- ❏ Italian (italiensk)
	- ❏ Duch (nederlandsk)
- **3.** Trykk på navigasjonsknappene for å velge språket du vil bruke. Deretter trykker du på OK-knappen. Alle menyvalgene vil endres til det nye språket du har valgt.
- **4.** Trykk på venstre piltast eller knappen Back (Tilbake) for å komme tilbake til Settings List (innstillingsliste).
- **5.** Trykk på menyknappen for å gå tilbake til DPF-menyen.

### <span id="page-43-1"></span>**Forandre innstillinger for bildestørrelse**

- **1.** Bruk navigasjonsknappene til å velge **Display Image Size (Skjermbildestørrelse)** innstilling for bilder. Når det er valgt, er det uthevet i blått.
- **2.** Trykk på høyre piltast for å bla igjennom skjermbildevalgene. Gjeldende valg er:
	- ❏ Original\* (1:1 skalering)
	- ❏ Format (fyll til størrelsesforhold)
- **3.** Velg skjermbildet du vil ha, og trykk på OK-knappen.
- **4.** Trykk på venstre piltast eller knappen Back (Tilbake) for å komme tilbake til Settings List (innstillingsliste).
- **5.** Trykk på menyknappen for å gå tilbake til DPF-menyen.

### <span id="page-44-0"></span>**Endre lysbildeframvisningsovergang**

- **1.** Bruk navigasjonsknappene til å velge **Slideshow Transition (Lysbildeframvisningsovergang)**. Når det er valgt, er det uthevet i blått.
- **2.** Trykk på høyre piltast for å bla igjennom valgene for lysbildeframvisningsovergang. Gjeldende valg er:
	- ❏ Normal\* (ingen overgangseffekt)
	- ❏ Random (Tilfeldig) (bruker alle overgangene nedenfor tilfeldig)
	- ❏ Fade (Avta) (nytt bilde erstatter gammelt bilde)
	- ❏ Curtain (Gardin) (nytt bilde beveger seg fra venstre til høyre på skjermen)
	- ❏ Open Door (Åpne dør)
	- ❏ Cross Comb (Krysskam) (overgang fra begge sider, med horisontale linjer)
- **3.** Bruk navigasjonsknappene til å velge lysbildeframvisningsovergangen du vil ha, og trykk så på OK-knappen.
- **4.** Trykk på venstre piltast eller knappen Back (Tilbake) for å komme tilbake til Settings List (innstillingsliste).
- **5.** Trykk på menyknappen for å gå tilbake til DPF-menyen.

### <span id="page-44-1"></span>**Endre hastighet på lysbildeframvisning**

- **1.** Bruk navigasjonsknappene til å velge **Slideshow Speed (Hastighet på lysbildeframvisning)**. Når det er valgt, er det uthevet i blått.
- **2.** Trykk på høyre piltast for å bla igjennom valgene for hastigheten til lysbildeframvisningen. Gjeldende valg er:
	- ❏ 5 seconds (5 sekunder)\*
	- ❏ 10 sekunder
	- ❏ 30 sekunder
	- ❏ 60 sekunder
	- ❏ Manuell kontroll
- **3.** Bruk navigasjonsknappene til å velge den hastigheten du vil ha på lysbildeframvisningen, og trykk så på OK-knappen.
- **4.** Trykk på venstre piltast eller knappen Back (Tilbake) for å komme tilbake til Settings List (innstillingsliste).
- **5.** Trykk på menyknappen for å gå tilbake til DPF-menyen.

### <span id="page-44-2"></span>**Endre innstillinger for tilfeldig rekkefølge på lysbildeframvisning**

- **1.** Bruk navigasjonsknappene til å velge **Slideshow Shuffle (Tilfeldig rekkefølge på lysbildeframvisning)**. Når det er valgt, er det uthevet i blått.
- **2.** Trykk på høyre piltast for å bla igjennom valgene for tilfeldig rekkefølge i lysbildeframvisning. Gjeldende valg er:
	- ❏ No Suffle\* (Ikke tilfeldig) (går igjennom bildene i den rekkefølgen de er lagret på medieenheten)
	- ❏ Shuffle Photos (Bland bilder) (bildene vises i tilfeldig rekkefølge)
	- ❏ Shuffle Music (Bland musikk) (musikkvalg spilles i tilfeldig rekkefølge)
	- ❏ Shuffle Both (Bland begge deler) (bilder og musikk velges i tilfeldig rekkefølge)
- **3.** Bruk navigasjonsknappene til å velge det alternativet for blanding som du vil ha på lysbildeframvisningen, og trykk så på OK-knappen.
- **4.** Trykk på venstre piltast eller knappen Back (Tilbake) for å komme tilbake til Settings List (innstillingsliste).
- **5.** Trykk på menyknappen for å gå tilbake til DPF-menyen.

### <span id="page-45-0"></span>**Tilpasse LCD-innstillingene for DPF**

- **1.** Bruk navigasjonsknappene til å velge innstillingen, **Adjust LCD (Tilpass LCD)**. Når det er valgt, er det uthevet i blått.
- **2.** Trykk på høyre piltast for å se valgene for LCD Setting(LCD-innstillinger). Gjeldende valg er:
	- ❏ Brightness (Lysstyrke)
	- ❏ Contrast (Kontrast)
	- ❏ Tint (Fargetone)
	- ❏ Color (Farge)
- **3.** Bruk navigasjonsknappene til å velge **LCD**-innstillingen du vil endre.
- **4.** Bruk navigasjonsknappene til å tilpasse innstillingen du har valgt. Å bevege til venstre vil minske innstillingen, og å bevege til høyre vil øke innstillingen.
- **5.** Du kan velge mellom 1–16 på hver innstilling, og så trykke på OK-knappen. Jo høyere innstillingen er, jo flere grønne bokser vises.
- **6.** Trykk på knappen Back (Tilbake) for å komme tilbake til Settings List(innstillingslisten).
- **7.** Trykk på menyknappen for å gå tilbake til DPF-menyen.

### <span id="page-45-1"></span>**Gjenopprette fabrikkinnstillinger**

Fabrikkinnstillingene er som følger:

- Language (Språk): English (engelsk)
- Display Image Size (Skjermbildestørrelse): Original
- Slide Show Transition (Lysbildeframvisningsovergang): Normal
- Slide Show Speed (Lysbildeframvisningshastighet): 5 sekunder
- Slide Show Shuffle (Tilfeldig rekkefølge på lysbildeframvisning): Ikke tilfeldig rekkefølge
- Adjust LCD Settings (Tilpass LCD-innstillinger) (påvirker bare DPF-kortleseren):
	- ❏ Brightness (Lysstyrke): 50%
	- ❏ Contrast (Kontrast): 50%
	- ❏ Tint (Fargetone): 50%
	- ❏ Color (Farge): 50%
- Factory Default (Fabrikkinnstillinger): Nei
- **1.** Bruk navigasjonsknappene til å velge **Factory Default (Fabrikkinnstillinger)**. Når det er valgt, er det uthevet i blått.
- **2.** Trykk på høyre piltast for å se valgene for Factory Default (Fabrikkinnstillinger). Gjeldende valg er Yes (Ja) og No (Nei).
- **3.** Bruk navigasjonsknappene til å velge Factory Default (Fabrikkinnstillingen) du ønsker.
- **4.** Å velge **Yes (Ja)** gjenoppretter DPF-kortleserens fabrikkinnstillinger. Å velge **No (Nei)** gjør at du beholder innstillingene du har valgt.
- **5.** Etter at du har utført valget ditt, trykker du på OK-knappen.
- **6.** Trykk på knappen Back (Tilbake) for å komme tilbake til Settings List (innstillingslisten).
- **7.** Trykk på menyknappen for å gå tilbake til DPF-menyen.

<span id="page-46-0"></span>Ta vare på esken som skjermen kom i. Det kan hende du trenger den når du flytter eller skal sende skjermen.

**ADVARSEL:** Før du slår sammen skjermen, må du slå den av og koble fra alle strømledninger og video- og lydkabler. Du kobler strømmen fra utstyret ved å trekke støpselet ut av stikkontakten. Trekk aldri i ledningen.

**FORSIKTIG:** Skjermen må behandles forsiktig. Legg skjermen med forsiden ned på et mykt og flatt underlag, slik at den ikke skrapes opp eller ødelegges. Unngå trykk på LCD-skjermen, da dette kan føre til skade.

#### <span id="page-46-1"></span>**Fjerne den frittbærende sokkelen**

- **1.** Koble strømledningen og video- og lydkabler fra skjermen.
- **2.** Legg skjermen ned på et mykt underlag.
- **3.** Trykk inn midtklaffen i (**1**) og løsne sokkelen fra skjermen (**2**).

![](_page_46_Picture_8.jpeg)

![](_page_46_Picture_9.jpeg)

*Fjerne den frittbærende sokkelen*

**4.** Fold skjermhalsen ned og plasser skjermen og sokkelen i den originale esken.

![](_page_47_Picture_2.jpeg)

#### <span id="page-47-0"></span>**Folde sammen den dobbelthengslede skjermen**

Du trenger ikke å fjerne skjermsokkelen for sending. Legg sammen den dobbelthengslede skjermen i dens originale fraktposisjon.

**ADVARSEL:** Ikke plasser den dobbelthengslede skjermen med forsiden ned før folding. Hengselen på sokkelen kan sprette opp og forårsake alvorlig personskade eller skade.

- **1.** Sett skjermen i horisontal posisjon uten at den er vippet.
- **2.** Senk skjermen helt ned helt til hengslen er flat.

Skjermen skal fortsatt være vertikal i forhold til skrivebordet slik at hengslen er tilgjengelig.

![](_page_47_Picture_9.jpeg)

**3.** Legg pakkremen rundt sokkelen, stram til, og fest den ved å putte endene på remen gjennom remsene.

![](_page_48_Picture_2.jpeg)

- **4.** Senk skjermen til en flat posisjon, horisontalt i forhold til skrivebordet.
- **5.** Drei skjermen til vertikal posisjon (i figuren bør du stå mot skjermen hvor den rette pilen er). (Bare utfør dette trinnet hvis du har dreiefunksjonen.)

![](_page_48_Picture_5.jpeg)

**6.** Legg skjermen med forsiden opp i dens originale eske.

## <span id="page-50-1"></span><span id="page-50-0"></span>**Løse vanlige problemer**

Følgende tabell viser mulige problemer, den mulige årsaken til hvert problem og de anbefalte løsningene:

![](_page_50_Picture_203.jpeg)

![](_page_51_Picture_135.jpeg)

## <span id="page-52-0"></span>**Få støtte fra hp.com**

Før du kontakter kundeservice, går du til HP teknisk støtte: **<http://www.hp.com/support>** Velg land/region, og følg linkene til støttesiden for skjermen din.

## <span id="page-52-1"></span>**Før du ringer til Teknisk støtte**

Hvis du ikke kan løse et problem med bruk av feilsøkingstipsene i denne delen, kan det være nødvendig å ringe til teknisk brukerstøtte. For kontaktinformasjon for teknisk støtte, se den trykte dokumentasjonen som fulgte med skjermen. Ha følgende informasjon tilgjengelig når du ringer:

- Skjermens modellnummer (se etikett på baksiden av skjermen)
- Skjermens serienummer (se etikett på baksiden av skjermen eller i informasjonsmenyen på skjermen)
- Innkjøpsdato på kvittering
- Hvilke forhold problemet opptrådte under
- Mottatte feilmeldinger
- Maskinvarekonfigurasjon
- Navn og versjon på maskinvare og programvare du bruker

### <span id="page-52-2"></span>**Finne dataetiketten**

Dataetiketten på skjermen inneholder produktnummeret og serienummeret. Disse numrene kan være nødvendige når du kontakter HP om skjermmodellen din.

Dataetiketten er plassert på baksiden av skjermen.

*Feilsøking*

## <span id="page-54-2"></span>**Tekniske spesifikasjoner**

<span id="page-54-0"></span>Alle spesifikasjoner representerer de vanlige spesifikasjonene fra HPs produsenter. Faktisk ytelse kan være enten høyere eller lavere.

## <span id="page-54-1"></span>**HP LCD-skjermer**

Overflatebehandling: Antireflekspolarisator med hardt belegg Inndataterminaler:

- VGA-kontakt (utvalgte modeller)
- DVI-D-kontakt, 24-pinners D-type (utvalgte modeller)
- HDMI-kontakt (utvalgte modeller)

#### **Spesifikasjoner**

#### *modell w1858*

![](_page_54_Picture_172.jpeg)

#### **Spesifikasjoner (forts.)**

#### *modell w2228*

![](_page_55_Picture_246.jpeg)

#### *modell w2338*

![](_page_55_Picture_247.jpeg)

#### **Spesifikasjoner (forts.)**

#### *modell w2448*

![](_page_56_Picture_264.jpeg)

#### *modell w2558*

![](_page_56_Picture_265.jpeg)

## <span id="page-57-1"></span><span id="page-57-0"></span>**Forhåndsinnstilte video- og High-Definition-moduser**

Skjermen har funksjonalitet for automatisk gjenkjenning av mange forhåndsinnstilte skjermmoduser som vises med riktig størrelse og sentrert på skjermen.

![](_page_57_Picture_148.jpeg)

#### **Fabrikkinnstilte skjermmoduser, w2228**

![](_page_57_Picture_149.jpeg)

![](_page_58_Picture_127.jpeg)

#### **Fabrikkinnstilte skjermmoduser, w2228 (forts.)**

#### **Fabrikkinnstilte skjermmoduser, w2338**

![](_page_58_Picture_128.jpeg)

![](_page_59_Picture_95.jpeg)

![](_page_60_Picture_141.jpeg)

#### **Fabrikkinnstilte skjermmoduser, w2558**

#### **High-Definition videomoduser, w2228, w2448, w2558**

![](_page_60_Picture_142.jpeg)

## <span id="page-61-0"></span>**Kvaliteten på LCD-skjermen og pikselpraksis**

HP LCD-skjerm bruker høypresisjonsteknologi og er produsert i henhold til høye standarder for å sikre problemfri ytelse. Likevel kan skjermen ha skjønnhetsfeil i form av små lyse eller mørke flekker. Dette er vanlig på alle LCD-skjermer i produkter fra alle leverandører, og gjelder ikke spesielt for HP LCD-skjerm. Disse skjønnhetsfeilene skyldes én eller flere defekte piksler eller delpiksler.

- En piksel består av én rød, én grønn og én blå delpiksel.
- En hel piksel som er defekt er alltid på (en lys flekk på en mørk bakgrunn), eller den er alltid av (en mørk flekk på en lys bakgrunn). Den første er tydeligst.
- En defekt delpiksel (et defekt punkt) er mindre og ikke så synlig som en hel defekt piksel, og er bare synlig på bestemte bakgrunner.

For å finne defekte piksler må du se på skjermen ved vanlige driftsforhold og i normal driftsmodus med en støttet oppløsning og oppdateringsfrekvens, fra en avstand på circa 50 cm.

Vi forventer at bransjen hele tiden vil fortsette å forbedre evnen til å produsere skjermer med færre skjønnhetsfeil, og vi vil justere retningslinjene etter hvert som forbedringene skjer.

For mer informasjon om din HP LCD-skjerm kan du se på HP nettsider på adressen: **<http://www.hp.com/support>**

## <span id="page-61-1"></span>**Krav for strømledning**

Strømforsyningen i skjermen bruker ALS (automatisk linjebytting). Denne funksjonen gjør det mulig å bruke skjermen ved spenninger mellom 100-240V<sub>v</sub>, 50/60Hz, 1,5A.

Strømledningene (bøyelig ledning eller vegguttak) som følger med skjermen, tilfredsstiller kravene til bruk i landet/regionen der produktet ble kjøpt.

Hvis du trenger en strømledning for et annet land/en annen region, bør du kjøpe en strømledning som er godkjent for bruk i det aktuelle landet/den aktuelle regionen.

Strømledningen må være godkjent for produktet og for spennings- og strømstyrkenivået som er merket på produktet. Spenningen og effekten for ledningen må være større enn spenningen og effekten som er merket på produktet. Hvis du har spørsmål om hvilken type ledning du bør bruke, kan du ta kontakt med en tjenesteleverandør som er godkjent av HP.

En strømledning skal legges slik at den ikke tråkkes på eller kommer i klem av gjenstander som blir lagt over eller inntil den. Vær spesielt forsiktig med støpselet, stikkontakten og punktet der ledningen kommer ut av produktet.

# **Merknader for godkjenningsinstanser**

## <span id="page-62-1"></span><span id="page-62-0"></span>**Erklæring fra Federal Communications Commission**

Dette utstyret har bestått tester for samsvar med grensene som er angitt for digitalt utstyr av klasse B i henhold til Part 15 i FCC regelverket. Disse grensene er utformet for å gi fornuftig beskyttelse mot skadelige forstyrrelser ved installasjon i et hjem. Dette utstyret genererer, bruker og kan utstråle radiofrekvensenergi, og hvis det ikke installeres og brukes i samsvar med anvisningene, kan det føre til skadelige forstyrrelser for radiokommunikasjon. Det er imidlertid ingen garanti for at forstyrrelser ikke vil skje i en bestemt installasjon. Hvis dette utstyret forårsaker skadelige forstyrrelse for radio- eller fjernsynsmottak, noe man kan finne ut ved å slå det av og på, oppfordres brukeren til å prøve å rette opp forstyrrelsene ved å følge en eller flere av anvisningene nedenfor:

- Still inn mottakerantennen på nytt eller flytt den.
- Øk avstanden mellom utstyret og mottakeren.
- Koble utstyret til et strømuttak på en annen krets enn den mottakeren er koblet til.
- Kontakt forhandleren eller en kvalifisert radio- eller TV-tekniker.

#### <span id="page-62-2"></span>**Endringer**

FCC krever at brukeren informeres om at eventuelle endringer som gjøres på dette utstyret, og som ikke er uttrykkelig godkjent av Hewlett-Packard Company, kan frata brukeren retten til å bruke utstyret.

#### <span id="page-62-3"></span>**Kabler**

Tilkoblinger til denne enheten må gjøres med skjermede kabler med RFI/EMI-kontakthylser for å sikre overholdelse av FCCs regler og forskrifter.

## <span id="page-62-4"></span>**Samsvarserklæring for produkter merket med FCC-logo (Bare USA)**

Denne enheten er i samsvar med Part 15 i FCC-reglene. Følgende to betingelser gjelder for bruken av den: (1) denne innretningen må ikke forårsake skadelig interferens, og (2) denne innretningen må akseptere enhver interferens den mottar, også interferens som kan forårsake uønsket funksjon.

Har du spørsmål om ditt produkt, ta kontakt med:

Hewlett-Packard Company P. O. Box 692000, Mail Stop 530113 Houston, Texas 77269-2000 *Eller* Ring: 1-800-474-6836

Har du spørsmål om denne FCC-erklæringen, ta kontakt med:

Hewlett-Packard Company P. O. Box 692000, Mail Stop 510101 Houston, Texas 77269-2000 *Eller* Ring: 1-281-514-3333

For å identifisere dette produktet viser du til dele-, serie- eller modellnummeret på produktet.

## <span id="page-63-0"></span>**Avfallshåndtering**

Dette HP-produktet inneholder kvikksølv i lysrøret i LCD-skjermen som kan kreve spesiell avfallshåndtering:

Avfallshåndteringen av dette materialet kan bli regulert på grunn av miljømessige hensyn. For informasjon om avfallshåndtering og resirkulering, ta kontakt med lokale myndigheter eller Electronic Industries Alliance (EIA) (http://www.eiae.org).

## <span id="page-63-1"></span>**Kjemiske Stoffer**

HP legger vekt på å formidle informasjon til våre kunder om kjemiske stoffer i våre produkter i samsvar med juridiske krav som f.eks. REACH (Regulation EC No 1907/2006 of the European Parliament and the Council). En kjemisk informasjonsrapport finner du under: **http://www.hp.com/go/reach**

## <span id="page-63-2"></span>**Kanadisk merknad**

Dette digitale apparatet i klasse B er i samsvar med kanadisk Interference-Causing Equipment Regulations.

## <span id="page-63-3"></span>**Avis Canadien**

Cet appareil numérique de la classe B respecte toutes les exigences du Règlement sur le matériel brouilleur du Canada.

## <span id="page-63-4"></span>**Europeisk merknad**

Dette produktet overholder følgende EU-direktiver:

- Lavspenningsdirektivet 2006/95/EØS
- EMC-direktivet 2004/108/EC

Overholdelse av disse direktivene medfører samsvar med følgende europeiske standarder som er listet opp i EU-samsvarserklæringen fra Hewlett-Packard for dette produktet eller denne produktfamilien.

Dette samsvaret er angitt av en av følgende samsvarsmerkinger på produktet:

Dette er merket er gyldig for ikke-Telecom-produkter og Telecom-produkter som samsvarer med EU-standarder (for eksempel Bluetooth).

 $\epsilon$ 

 $\mathsf{CE}_{\mathsf{xxxx}}$ Denne merkingen gjelder for EU-ikke-harmoniserte telekommunikasjonsprodukter.

\*Teknisk kontrollorgannummer (brukes kun ved

anvendelse – henvis til produktmerkingen).

Hewlett-Packard GmbH, HQ-TRE, Herrenberger Straße 140, 71034 Böblingen, Tyskland

## <span id="page-64-0"></span>**Avfallshåndtering av utstyr i private husholdninger i EU.**

![](_page_64_Picture_2.jpeg)

Dette symbolet på produktet eller emballasjen angir at produktet ikke må kastes sammen med annet husholdningsavfall. Istedenfor er det ditt ansvar å kaste avfallsutstyret ved å levere det på et renovasjonsanlegg for resirkulering av elektrisk og elektronisk avfall. Denne separate leveringen og resirkuleringen av avfallet vil hjelpe for bevaringen av naturressurser, og sikrer at det blir resirkulert på en måte som beskytter menneskelig helse og miljøet. For mer informasjon om hvor du kan levere avfallet ditt for resirkulering, vennligst kontakt lokale myndigheter eller forhandleren der du kjøpte produktet.

## <span id="page-64-1"></span>**Japansk merknad**

この装置は、情報処理装置等電波障害自主規制協議会 (VCCI) の基準 に基づくクラスB情報技術装置です。この装置は、家庭環境で使用すること を目的としていますが、この装置がラジオやテレビジョン受信機に近接して 使用されると、受信障害を引き起こすことがあります。 取扱説明書に従って正しい取り扱いをして下さい。

## <span id="page-64-2"></span>**Merknad for Japan vedrørende strømkabel**

製品には、同梱された電源コードをお使い下さい。 同梱された電源コードは、他の製品では使用出来ません。

## <span id="page-64-3"></span>**Japansk materialinnholderklæring**

A Japanese regulatory requirement, defined by Specification JIS-C-0950, 2005, mandates that manufacturers provide Material Content Declarations for certain categories of electronic products offered for sale after July 1, 2006. To view the JIS-C-0950 material declaration for this product, visit **<www.hp.com/go/jisc0950>**

> 2005年、日本における製品含有表示方法、JISC0950が公示されました。 製造事業者は、2006年7月1日以降に販売される電気・電子機器の特定 化学物質の含有に付きまして情報提供を義務付けられました。製品の部材 表示に付きましては、www.hp.com/go/jisc0950 を参照してください。

## <span id="page-65-0"></span>**Koreansk merknad**

B급 기기 (가정용 정보통신기기)

이 기기는 가정용으로 전자파적합등록을 한 기기로서<br>주거지역에서는 물론 모든지역에서 사용할 수 있습니다.

## <span id="page-65-1"></span>**EPA ENERGY STAR®-samsvar**

Skjermer som er merket med Energy Star-logoen ® på emballasjen, overholder U.S. Environmental Protection Agencys ENERGY STAR®-retningslinjene for energieffektivitet.

Produkter merket med ENERGY STAR<sup>®</sup> er laget for å bruke mindre energi, hjelpe deg å spare penger på bruksgjenstander, og bevare miljøet.

ENERGY STAR® er et registrert varemerke eid av den amerikanske stat.

![](_page_65_Picture_8.jpeg)

## <span id="page-65-2"></span>**HPs resirkuleringsprogram**

HP tilbyr returprogrammer for utrangert maskinvare fra HP og andre produsenter i flere forskjellige land/regioner. Vilkårene og tilgjengeligheten for disse programmene varierer fra sted til sted på grunn av forskjellene i reguleringskrav og lokal etterspørsel. For informasjon om HPs resirkuleringsprogram, se HPs nettside på: **<http://www.hp.com/recycle>**

#### **The Table of Toxic and Hazardous Substances/Elements and their Content**

as required by China's Management Methods for Controlling Pollution by Electronic Information Products

| <b>Part Name</b>                       | <b>Toxic and Hazardous Substances and Elements</b> |                        |                 |                                                  |                                   |                                             |
|----------------------------------------|----------------------------------------------------|------------------------|-----------------|--------------------------------------------------|-----------------------------------|---------------------------------------------|
|                                        | <b>Lead</b><br>(Pb)                                | <b>Mercury</b><br>(Hg) | Cadmium<br>(Cd) | <b>Hexavalent</b><br><b>Chromium</b><br>(Cr(VI)) | Polybrominated<br>biphenyls (PBB) | Polybrominated<br>diphenyl ethers<br>(PBDE) |
| <b>Liquid Crystal Display</b><br>Panel | Χ                                                  |                        | O               |                                                  | O                                 |                                             |
| Chassis/Other                          |                                                    | O                      | O               |                                                  | O                                 | O                                           |

O: Indicates that this toxic or hazardous substance contained in all of the homogeneous materials for this part is below the limit requirement in SJ/T11363-2006.

X: Indicates that this toxic or hazardous substance contained in at least one of the homogeneous materials used for this part is above the limit requirement in SJ/T11363-2006.

All parts named in this table with an "X" are in compliance with the European Union's RoHS Legislation – "Directive 2002/95/EC of the European Parliament and of the Council of 27 January 2003 on the restriction of the use of certain hazardous substances in electrical and electronic equipment".

Note: The referenced Environmental Protection Use Period Marking was determined according to normal operating use conditions of the product such as temperature and humidity.

#### 产品中有毒有害物质或元素的名称及含量 根据中国《电子信息产品污染控制管理办法》

![](_page_66_Picture_265.jpeg)

O: 表示该有毒有害物质在该部件所有均质材料中的含量均在SJ/T11363-2006 标准规定的限量要求以下。

X: 表示该有毒有害物质至少在该部件的某一均质材料中的含量超出SJ/T11363-2006 标准规定的限量要求。

#### 表中标有"X"的所有部件都符合欧盟 RoHS 法规 "欧洲议会和欧盟理事会 2003 年 1 月 27 日关于电子电器设备中限制使用某些有害物质的 2002/95/EC 号指令"

#### 注:环保使用期限的参考标识取决于产品正常工作的温度和湿度等条件

Part number: 490757-098